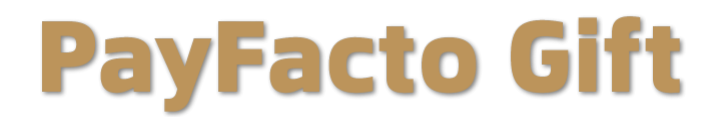

# **Powered by Freebees User Guide**

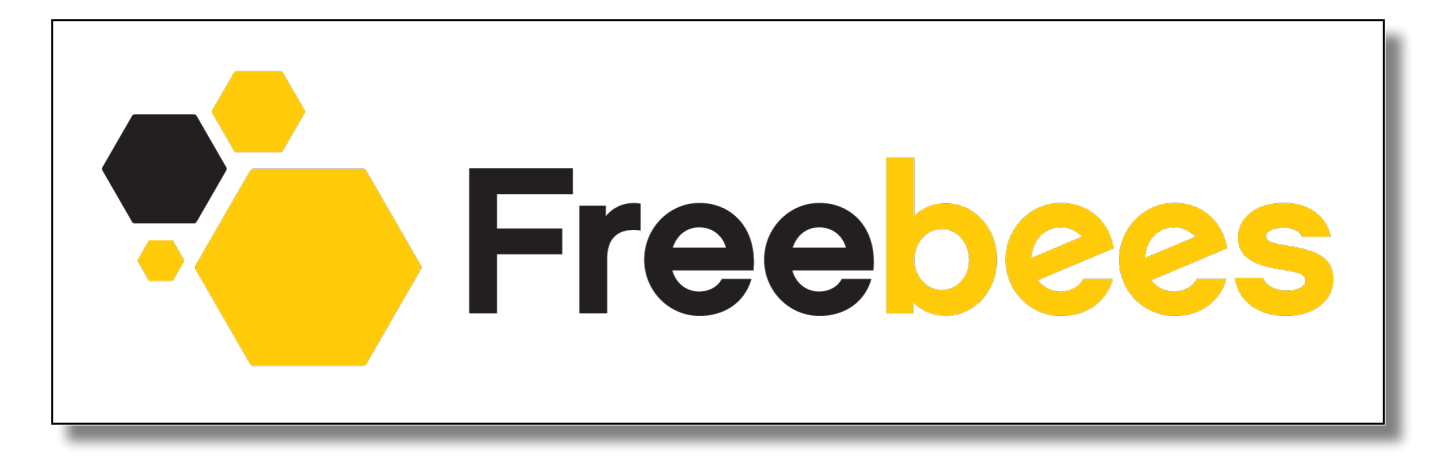

# **EBPayFacto**

**October, 2022**

# **Contents**

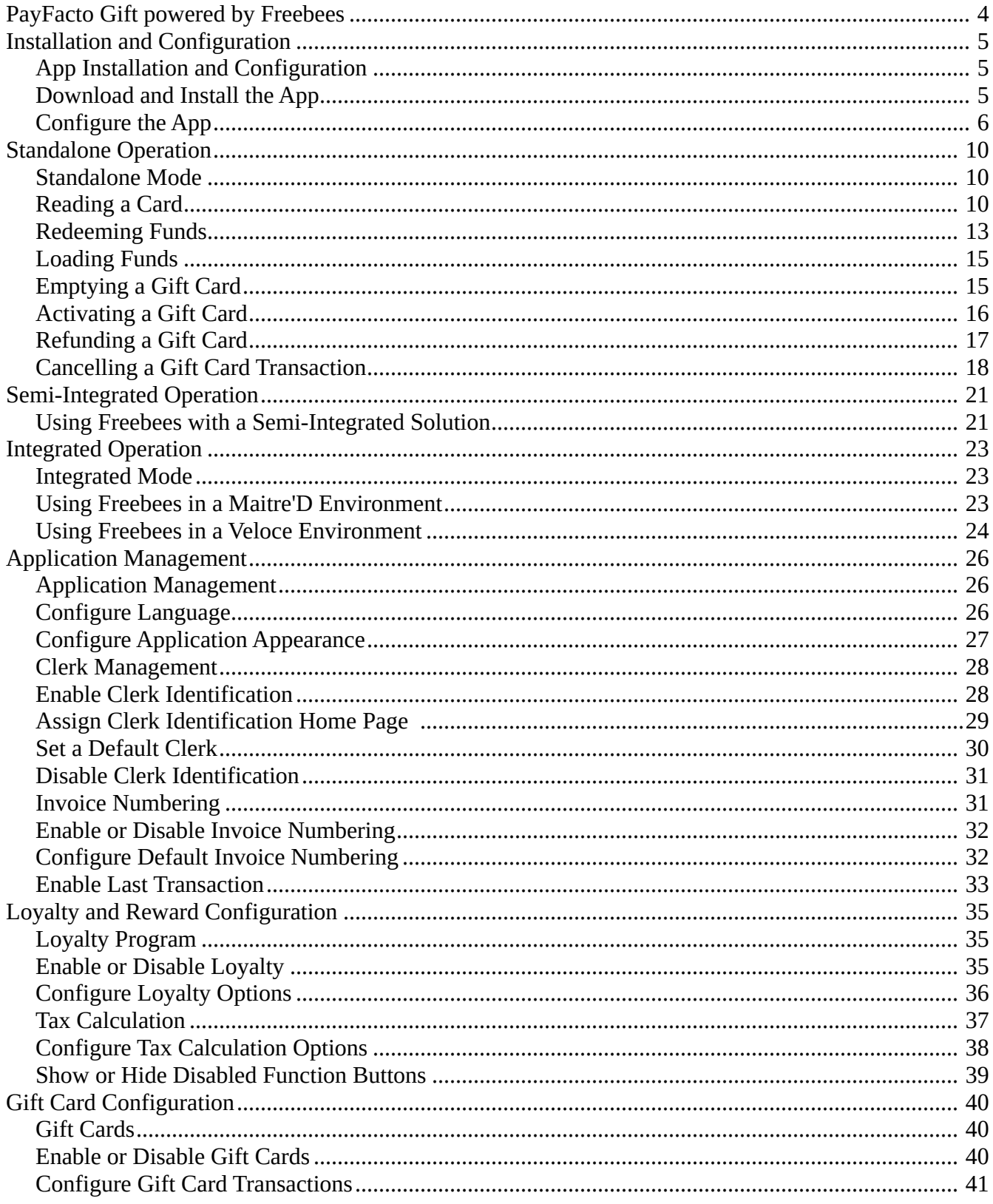

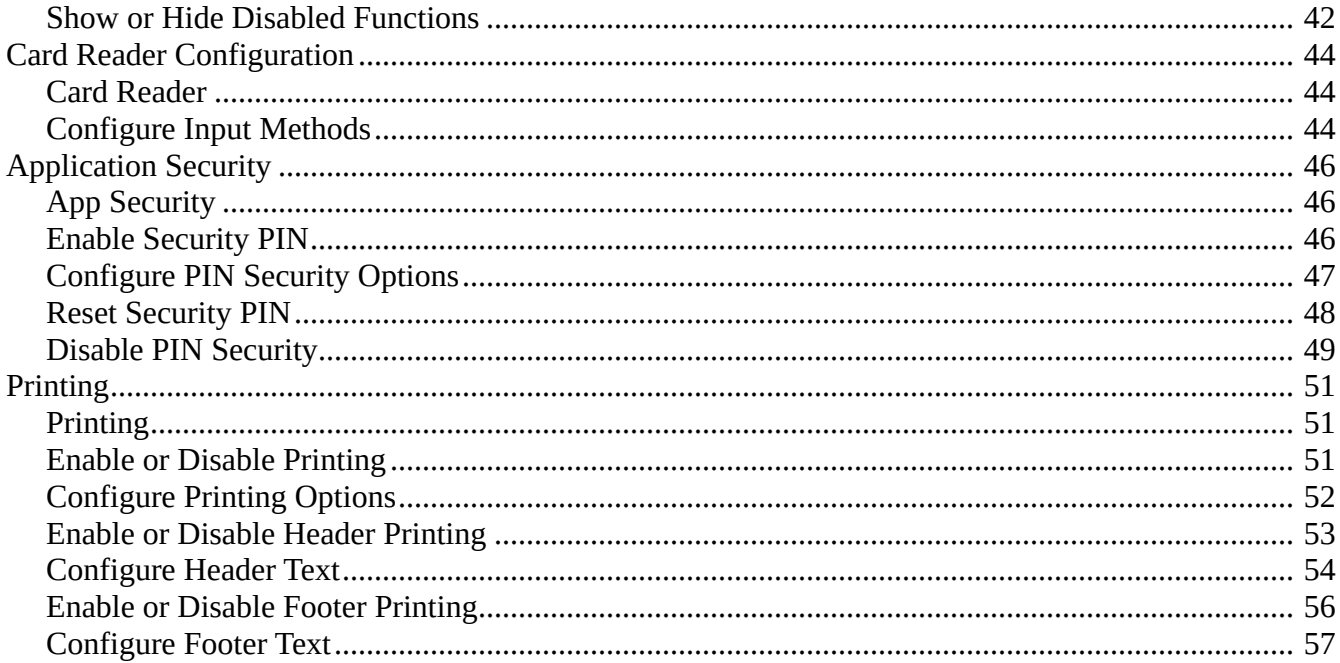

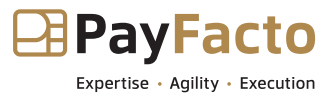

## <span id="page-3-0"></span>PayFacto Gift powered by Freebees

This guide will explain how to process Freebees gift cards using the PayFacto payment application in standalone mode or through SecurePay, SecureTable, or Veloce.

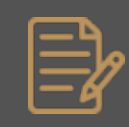

NOTE: The Freebees app is only certified for use on Android-based PAX payment terminals at this time.

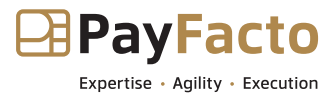

### <span id="page-4-0"></span>App Installation and Configuration

If you already have your POS/payment solution installed and are adding gift card support, or want to add Freebees gift card support, you need to install and configure the application on your terminal.

This section will explain how to install and configure the Freebees app on your PAX payment terminal:

- [Download and Install the App](#page-4-1)
- [Configure the App](#page-5-0)

# <span id="page-4-1"></span>Download and Install the App

If the Freebees app is not already installed on your payment terminal. use the following procedure to download and install the app.

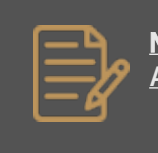

NOTE: The Freebees app is only certified for use on Android-based PAX payment terminals at this time.

#### **To download and install the Freebees app on a PAX terminal:**

1. On your payment terminal, locate the **PAXSTORE** icon.

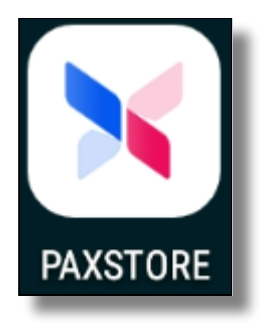

2. Touch the **PAXSTORE** icon to launch the PAX app store.

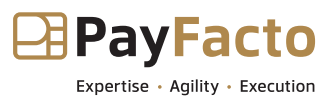

3. Touch the search field and use the keyboard to enter **Freebees**.

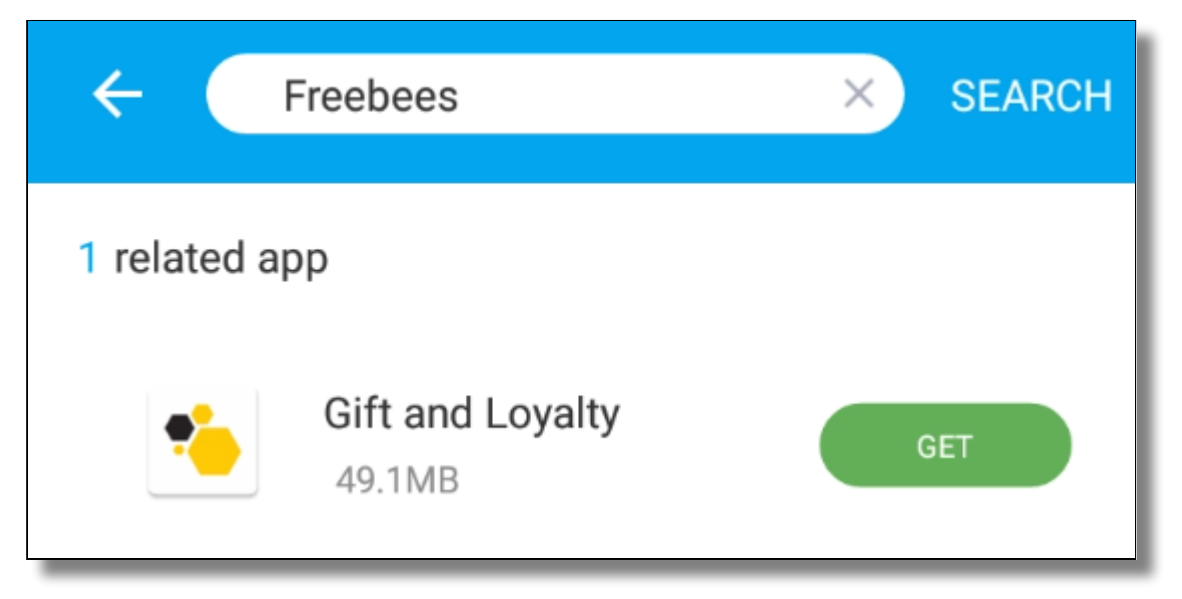

4. When the Freebees **Gift and Loyalty** app appears, touch the **GET** button or the **download** icon.

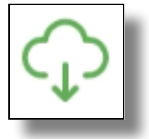

- 5. The app downloads and installs automatically on the terminal.
- 6. You can touch the **OPEN** button to launch the app or return to the terminal's main window.

# <span id="page-5-0"></span>Configure the App

If the Freebees app was not installed prior to receiving your payment terminal(s), you need to configure the settings to ensure proper communication with the server that authorizes gift card transactions.

**IMPORTANT!** When configuring the Freebees app, make sure you have the Partner ID, Location ID, and Security key at hand to enter your individual merchant information. You should have received this information from PayFacto or Freebees. If you do not have this information, please contact support before proceeding.

**To configure the Freebees app for its first use:**

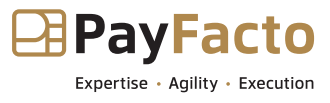

1. Touch the Freebees **Gift and Loyalty** app icon on the terminal's main screen.

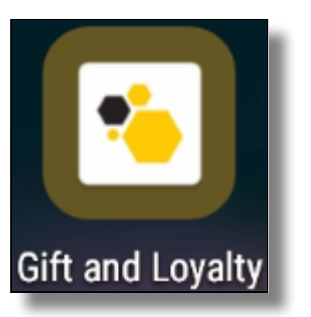

2. Touch the **ADMIN** button at the bottom of the screen.

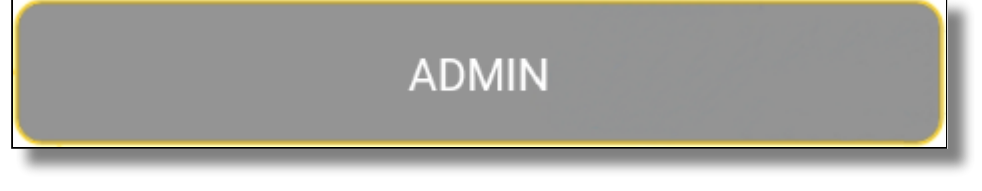

3. Scroll down to locate the **Configuration** section.

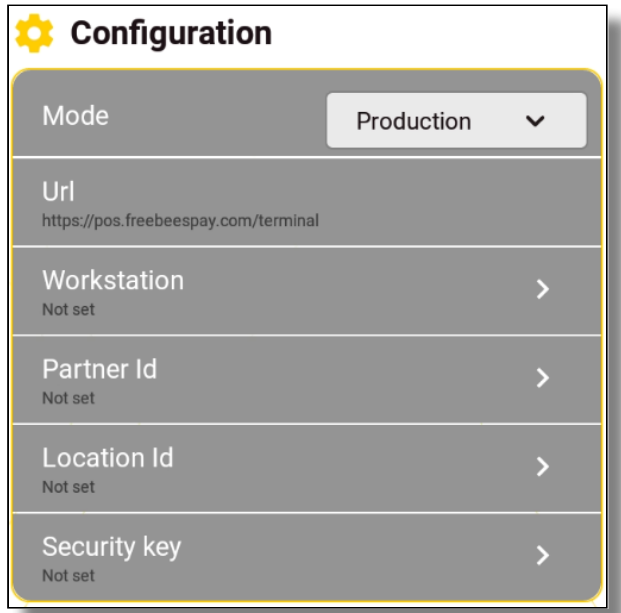

- 4. Select **Production** from the **Mode** list.
- 5. If you have multiple payment terminals using the Freebees app, you can enter a unique identifier for each terminal using the **Workstation** parameter; touch **Workstation** and enter your terminal's identifier in the field and touch **OK**. By default, the Workstation is set to **0**.

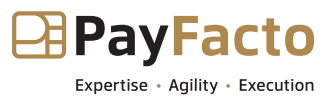

6. Touch **Partner ID** and enter your partner identification in the field and touch **OK**.

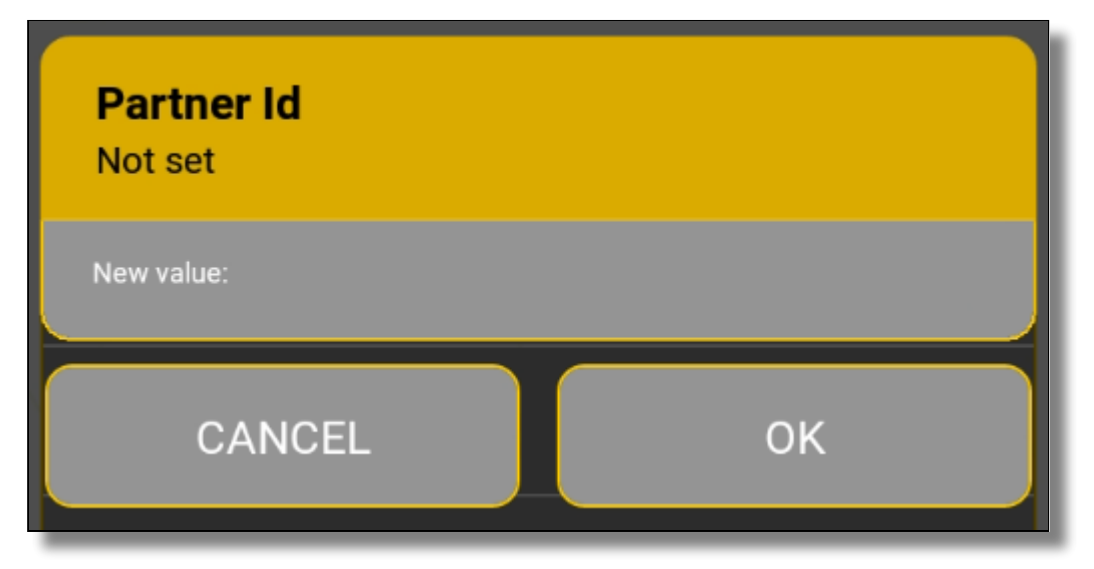

7. Touch **Location ID** and enter your location identifier in the field and touch **OK**.

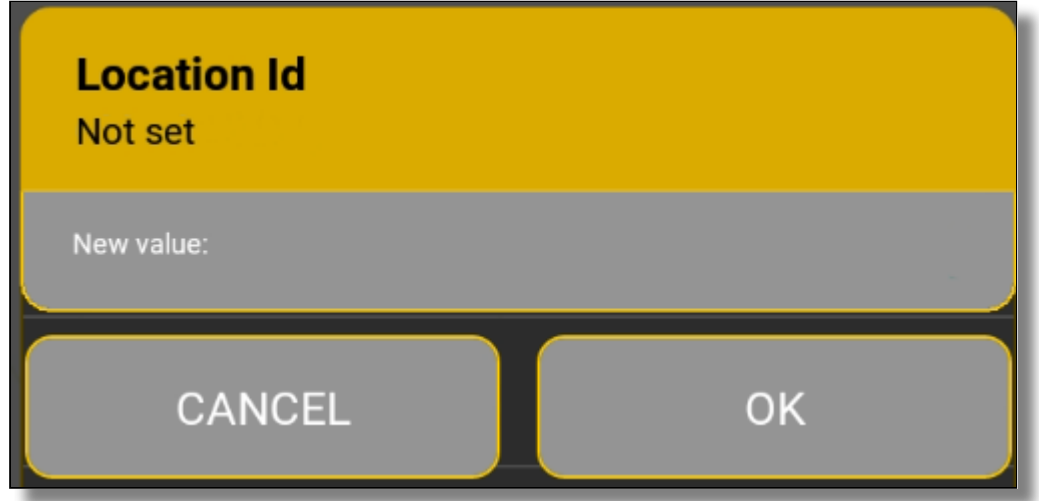

8. Touch **Security key** and enter your security key in the field and touch **OK**.

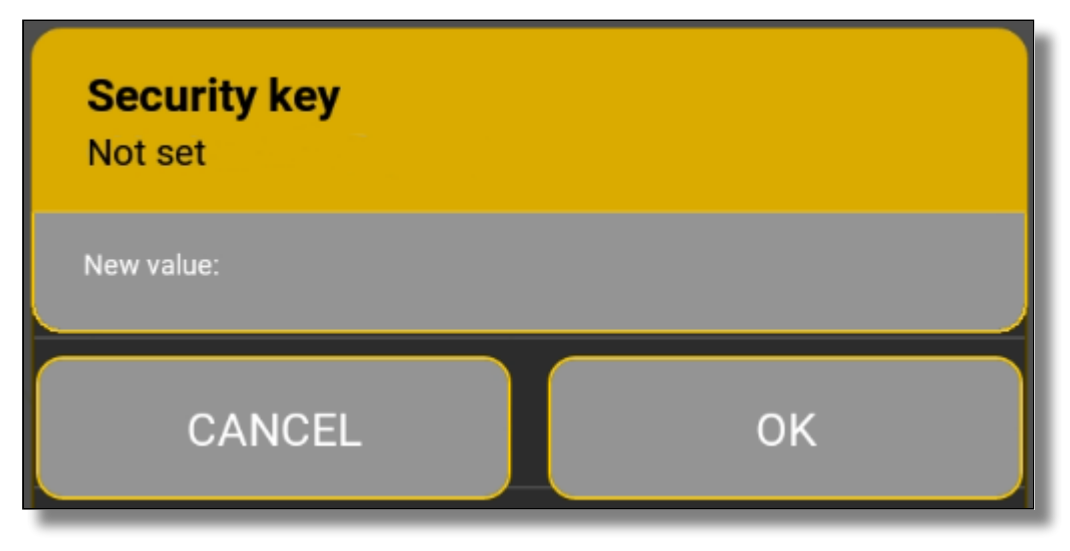

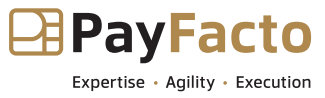

9. Touch the **Back** button to return to the Freebees main screen.

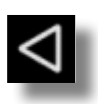

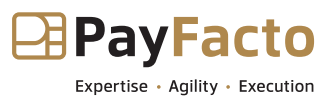

# <span id="page-9-0"></span>Standalone Mode

This section describes how to perform gift card transactions when using the terminal in standalone mode, which means that the terminal does not communicate with a Point Of Sale (POS) system. This configuration is common for merchants who have separate systems to calculate the sales (POS or cash register) and process transactions (payment terminal). Standalone mode requires the operator to enter the amount of the transaction on the payment terminal and the customer confirms the amount of the transaction.

Some merchant configurations use [semi](#page-20-0)- or [fully integrated](#page-22-0) solutions where the POS sends the transaction information to the payment terminal. Semi- and full integrated modes do not require the operator to input the transaction amount on the payment terminal, as the POS and payment terminal are able to communicate the transaction amount and the server response without operator intervention.

# <span id="page-9-1"></span>Reading a Card

All gift card transactions in standalone mode begin with reading the card, whether by scanning or swiping the card or by manually entering the card number. The methods available to read the card depend on your payment terminal and the [input methods configured](#page-43-1) for the Freebees app. The available input methods are:

- [Scan a gift card](#page-9-2)
- [Swipe a gift card](#page-10-0) (if the gift card has a magnetic strip)
- [Manually enter the gift card number](#page-11-0)

After the terminal reads the card and verifies the card with the authorization server, the terminal returns one of two possible results:

- **Error message**: Indicates either a connection problem or an invalid/inactive gift card
- **Valid card**: Displays current card balance, allowing you to select a transaction

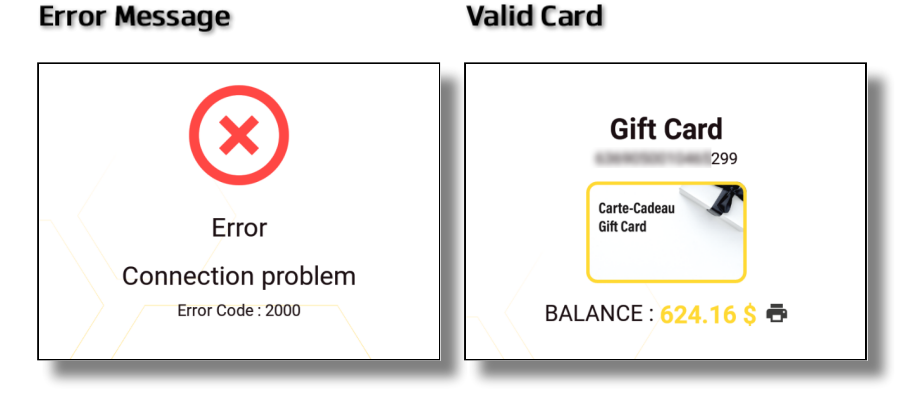

<span id="page-9-2"></span>**To scan a gift card:**

1. Take the gift card from the client.

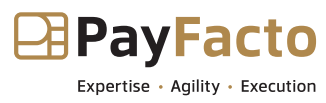

2. Turn the card over to display the bar code printed on the back.

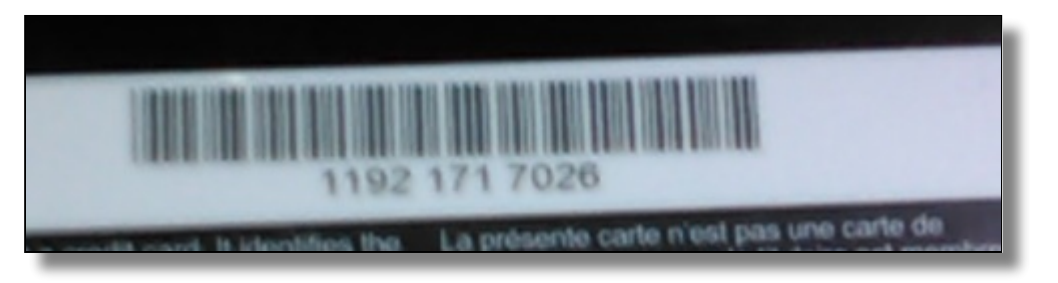

3. In the Freebees app, touch the **Scan** button.

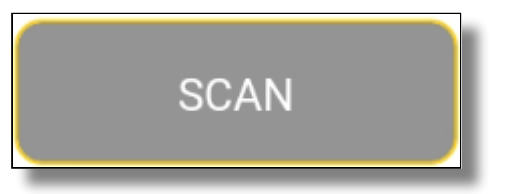

4. Position the terminal so the green cross is over the card's bar code.

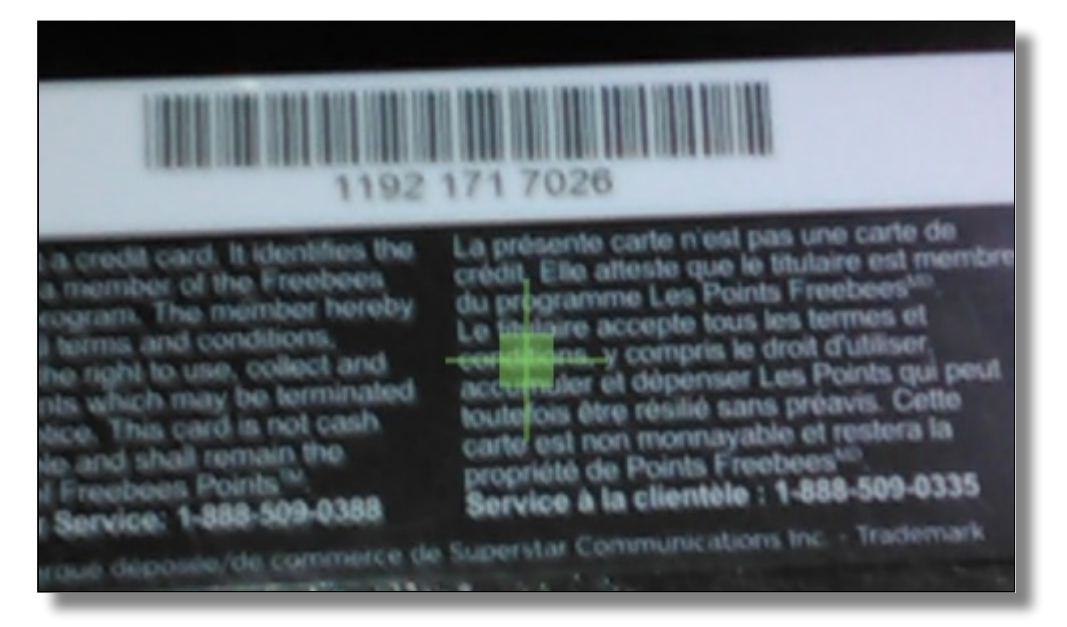

### <span id="page-10-0"></span>**To swipe a gift card:**

- 1. Take the gift card from the client.
- 2. In the Freebees app, touch the **Swipe** button.

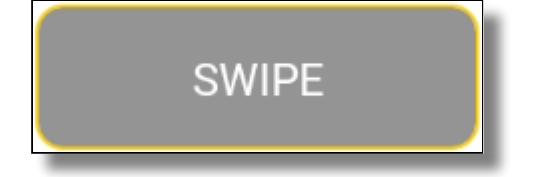

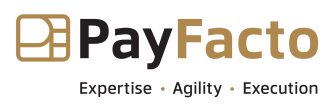

3. Swipe the card through the terminal's magnetic strip reader as shown on the terminal screen.

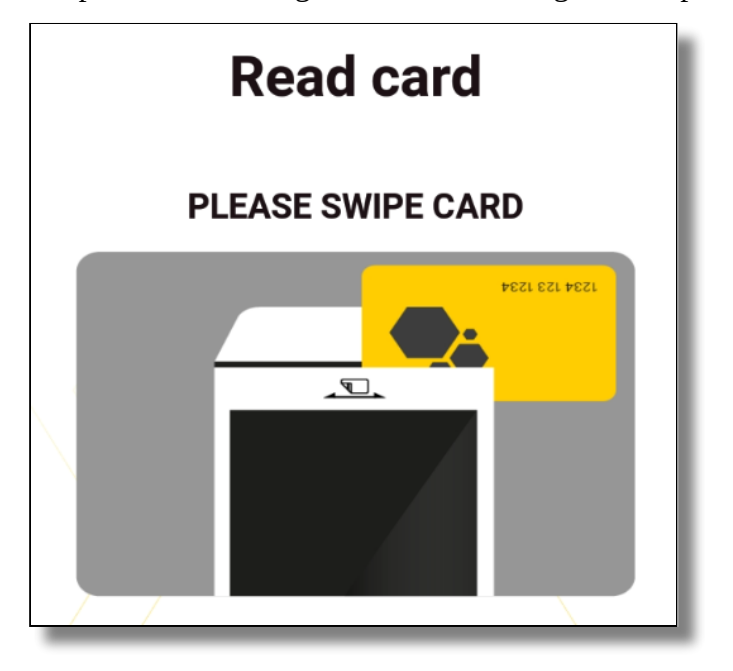

### <span id="page-11-0"></span>**To manually enter the gift card number:**

- 1. Take the gift card from the client.
- 2. Turn the card over to display the card number printed on the back.

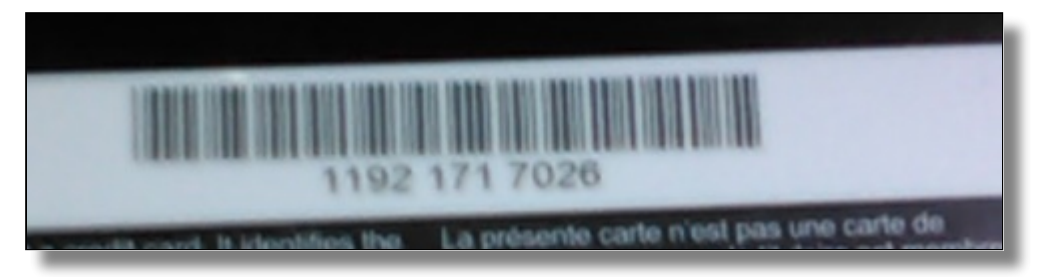

3. In the Freebees app, touch the **Manual Entry** button.

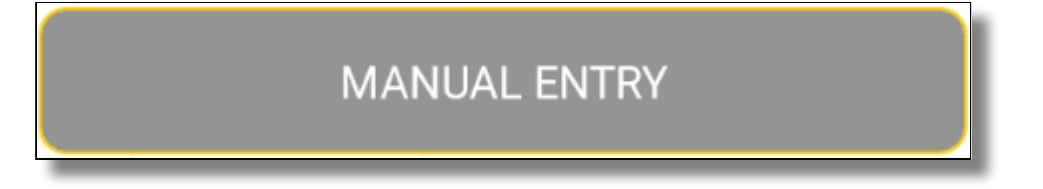

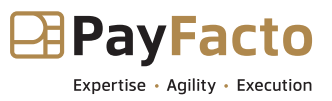

4. On the *Enter card number* screen, use the keypad to enter the card number and then touch **OK**.

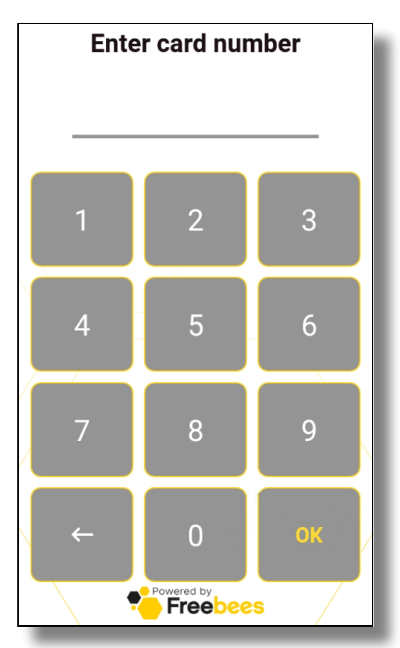

# <span id="page-12-0"></span>Redeeming Funds

One of the most common gift card transactions is to redeem some of the card's value in exchange for products or services. When you redeem funds from a Freebees gift card, the terminal displays a unique authorization number for the transaction. This authorization number is required if a customer wants to refund a transaction later.

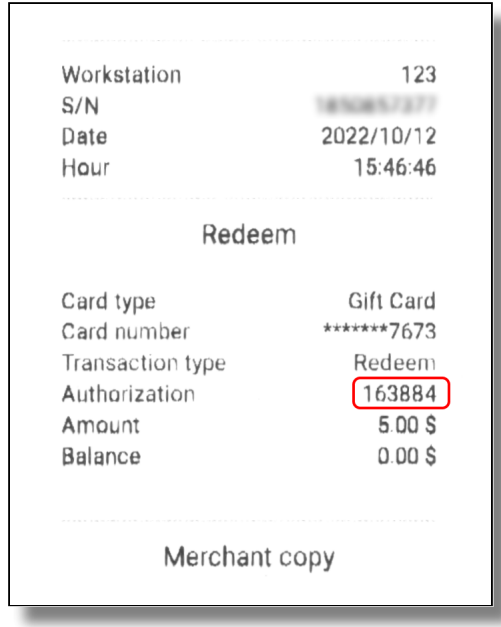

**To redeem funds from a gift card for a purchase:**

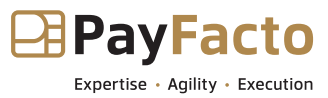

- 1. [Read the card](#page-9-1) by scanning, swiping, or manually entering the card number.
- 2. When the terminal confirms that the card is valid, the current balance appears.
- 3. Touch the **Redeem** button.

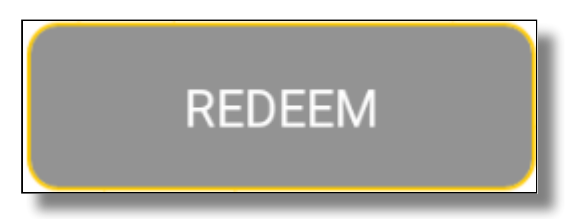

4. Enter the purchase amount in the **Enter amount to redeem** field and touch **OK**.

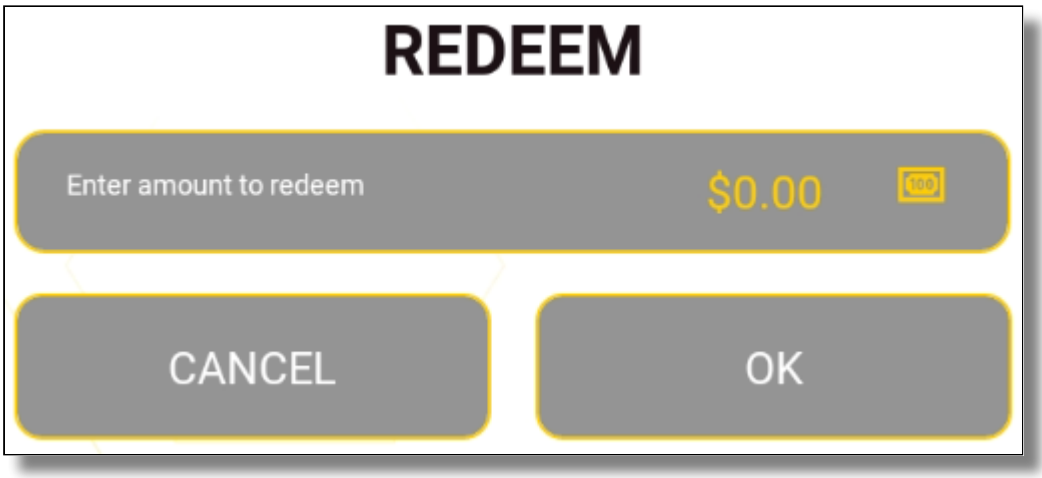

5. After the server authorizes the transaction, the terminal displays the authorization number and the new card balance.

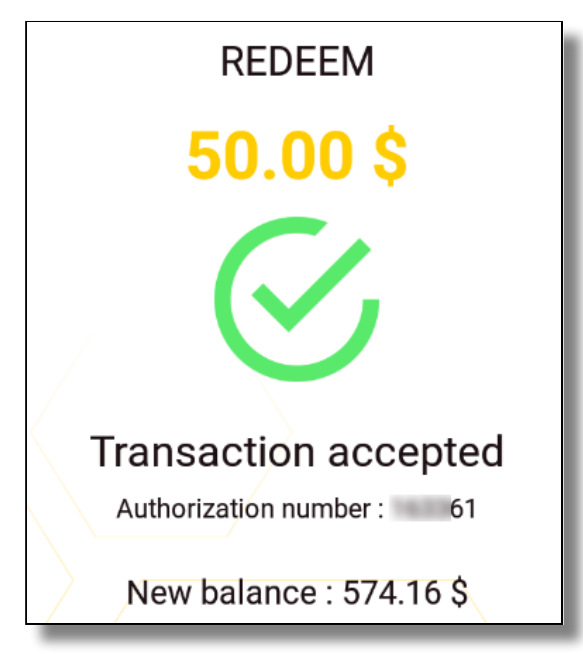

- 6. Touch the **Print customer copy** button and hand it to the customer.
- 7. If desired, touch the **Print merchant copy** button to retain a copy of the transaction receipt.
- 8. Touch the **Done** button to return to the main screen.

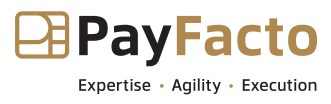

# <span id="page-14-0"></span>Loading Funds

When a card balance gets low, customers can add funds to their card balance rather than let the balance go to zero (\$0.00).

### **To load funds onto a gift card:**

- 1. [Read the card](#page-9-1) by scanning, swiping, or manually entering the card number.
- 2. When the terminal confirms that the card is valid, the current balance appears.
- 3. Touch the **Load** button.

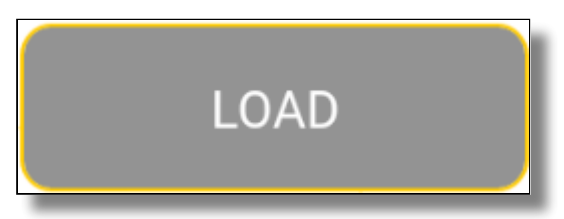

- 4. Enter the amount to add to the card balance in the **Enter amount to load** field and touch **OK**.
- 5. After the server confirms that the funds have been added to the card balance, the terminal displays the authorization number and the new card balance.
- 6. Touch the **Done** button to return to the main screen.

# <span id="page-14-1"></span>Emptying a Gift Card

There may be times when a customer presents a gift card with a very low balance. When the card balance reaches a certain level, you can empty the card for a customer. Emptying a card is similar to redeeming funds, but instead of purchasing a product or service, you hand the cash balance back to the customer.

> **IMPORTANT!** In Quebec, you can only empty a gift card if the balance is **below \$5.00** If you try to empty a card with a balance over \$5.00, an error message appears indicating that the minimum balance exceeds the amount to empty the card.

### **To empty a gift card:**

- 1. [Read the card](#page-9-1) by scanning, swiping, or manually entering the card number.
- 2. When the terminal confirms that the card is valid, the current balance appears.

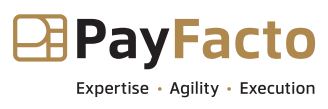

3. Touch the **Empty** button.

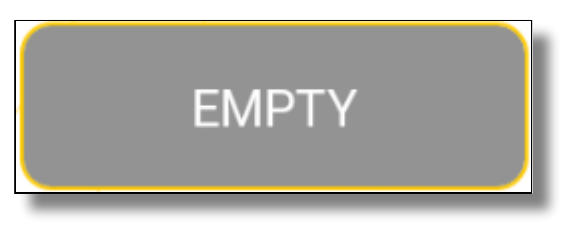

- 4. Touch **OK** to confirm that the customer wants to empty the card.
- 5. After the server authorizes the transaction, return the cash balance to the customer.
- 6. Touch the **Done** button to return to the main screen.

# <span id="page-15-0"></span>Activating a Gift Card

Gift cards are pre-loaded with an amount, but the balance cannot be used until a merchant activates the card. A new, inactive card will not display a balance when read by a terminal, it displays a message that the card is inactive.

### **To activate a new gift card:**

- 1. Begin by taking the new card from the customer and process the customer's payment for the value of the gift card.
- 2. [Read the card](#page-9-1) by scanning, swiping, or manually entering the card number.
- 3. When the terminal confirms that the card is available for activation, touch the **Activate** button.

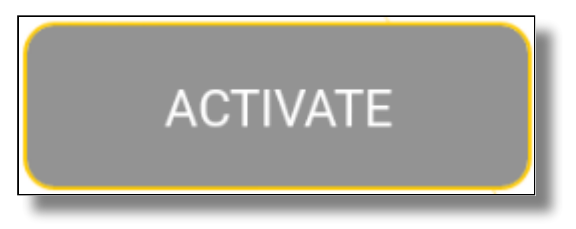

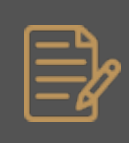

NOTE: If the card has previously been activated, the terminal will display an error message indicating that the card is already active.

- 4. Touch **OK** to confirm the card activation.
- 5. After the server confirms the card's activation, the terminal displays a confirmation message the card balance.
- 6. Touch the **Done** button to return to the main screen.

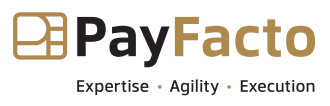

# <span id="page-16-0"></span>Refunding a Gift Card

It is possible that a customer requests a refund for a purchase made with a gift card. The request for a refund can be for the entire purchase or only a portion of the transaction. When this occurs, you can refund the transaction which returns the requested amount of the original transaction to the gift card balance.

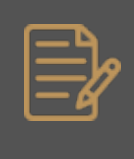

NOTE: To refund any amount of a gift card transaction, the customer must have the original transaction receipt with the confirmation number from the original transaction.

#### **To refund a gift card transaction:**

- 1. [Read the card](#page-9-1) by scanning, swiping, or manually entering the card number.
- 2. When the terminal confirms that the card is valid, the current balance appears.
- 3. Touch the **Refund Transaction** button.

### **REFUND TRANSACTION**

4. Enter the transaction amount to refund in the **Enter amount to refund** field.

Enter amount to refund

5. Enter the original transaction confirmation number in the **Enter authorization number** and touch **OK**.

 $\circ$ 

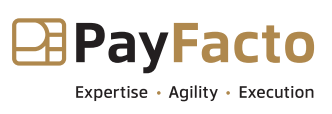

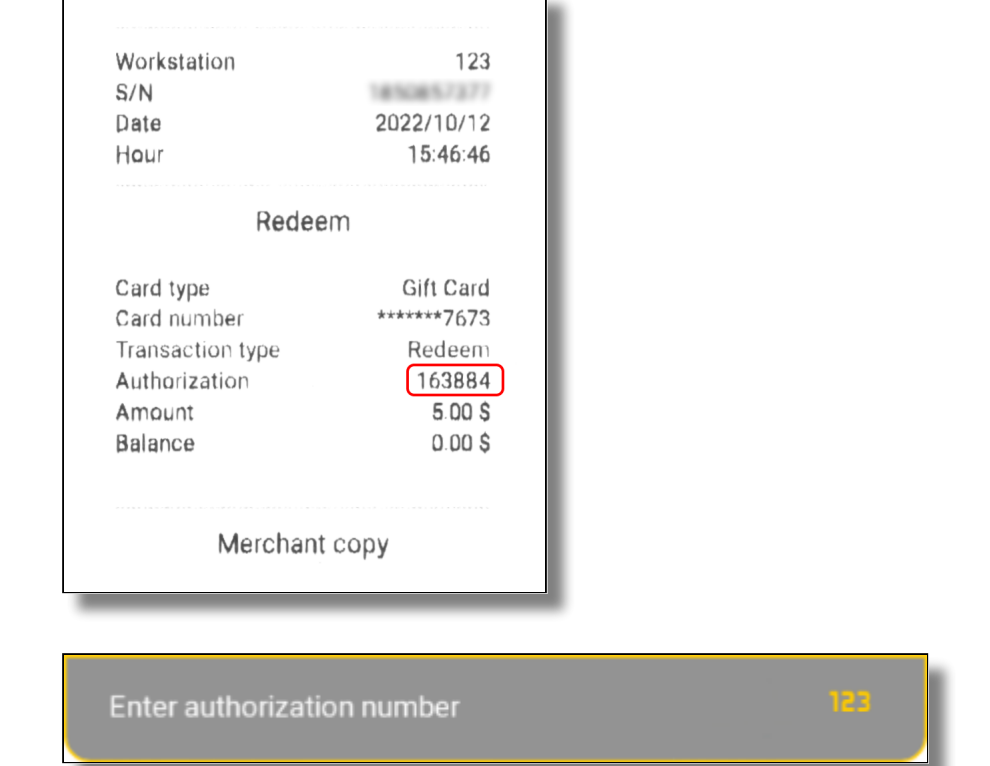

- 6. After the server authorizes the transaction, the terminal displays the authorization number and the updated card balance.
- 7. Touch the **Done** button to return to the main screen.

# <span id="page-17-0"></span>Cancelling a Gift Card Transaction

If you make an error when processing a gift card transaction, you can cancel the transaction which serves to void the entire transaction, allowing you to begin again. Cancelling a transaction is different from a gift card refund because the entire amount of the transaction is reversed, regardless of the transaction type (redemption, load, empty, activate), whereas the refund applies only to a redemption (for the entire transaction amount or only a portion of it).

There are two ways to cancel a gift card transaction:

- **If the transaction to cancel was the most recent gift card transaction, use the Last Transaction** button on the main screen.
- If the transaction to cancel **was not** the most recent gift card transaction, use the **Cancel**  •**Transaction** button after reading the gift card.

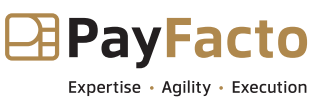

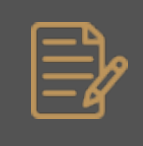

NOTE: To cancel a gift card transaction, the customer must have the original transaction receipt with the confirmation number from the original transaction.

### **To cancel the last gift card transaction:**

1. On the main page, touch the **Last Transaction** button.

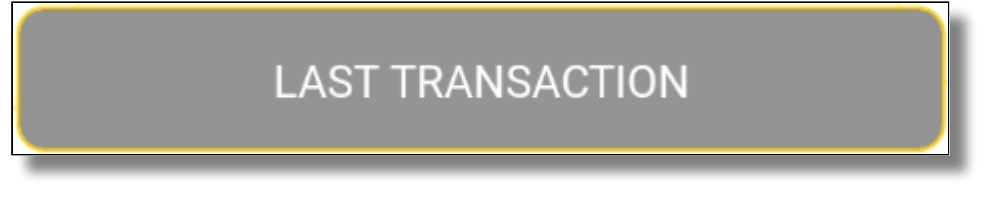

2. On the *Last transaction* summary page, touch the **Cancel this transaction** button.

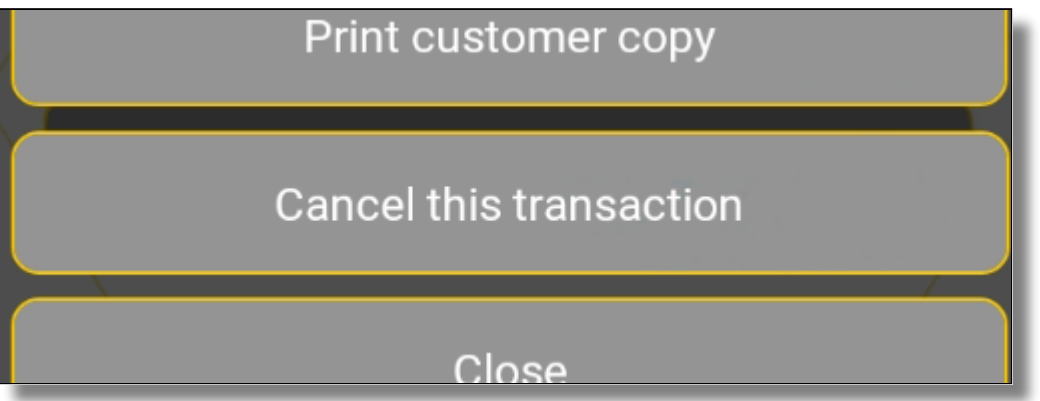

- 3. On the *Cancel Transaction* screen that appears, touch **OK** to confirm the cancellation.
- 4. After the server authorizes the cancellation, the terminal displays the authorization number and the new card balance; touch **Done**.

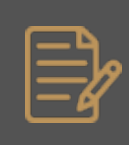

NOTE: After you use the Cancel this transaction button, it no longer appears when you touch the Last Transaction button on the main page.

### **To cancel a previous gift card transaction:**

- 1. [Read the card](#page-9-1) by scanning, swiping, or manually entering the card number.
- 2. When the terminal confirms that the card is valid, the current balance appears.
- 3. Touch the **Cancel Transaction** button.

### **CANCEL TRANSACTION**

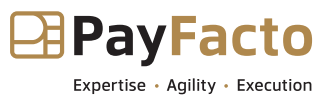

4. Enter the original transaction confirmation number in the **Enter authorization number** and touch **OK**.

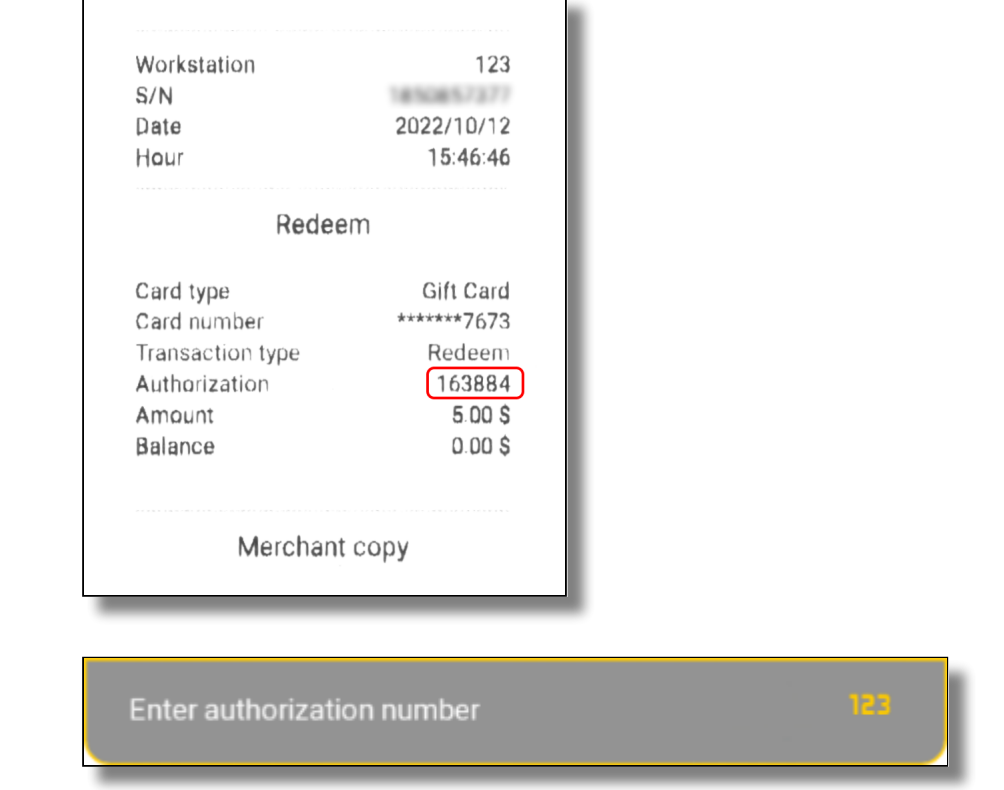

5. After the server authorizes the cancellation, the terminal displays the authorization number and the new card balance; touch **Done**.

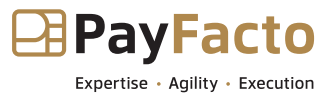

## <span id="page-20-0"></span>Using Freebees with a Semi-Integrated Solution

When working in a semi-integrated environment, the POS and payment terminal communicate automatically, ensuring that there is no input error for the total amount. When the POS communicates the purchase amount to the terminal, the terminal uses the PayFacto payment application to display the sale amount and, when a gift card is identified as the payment method, it will automatically switch to the Freebees app.

**IMPORTANT!** The procedure described below is for a purchase (redemption) using a gift card. Any other transaction using a gift card must be processed using the Freebees application in standa

#### **To process a purchase (redeem) in a semi-integrated environment:**

- 1. On the POS workstation, print the guest check.
- 2. Present the guest check with the payment terminal to the customer.
- 3. Pass the payment terminal to the customer.
- 4. For a customer who wishes to pay with a gift card, direct them to touch the green **Gift Card** button on the terminal screen.

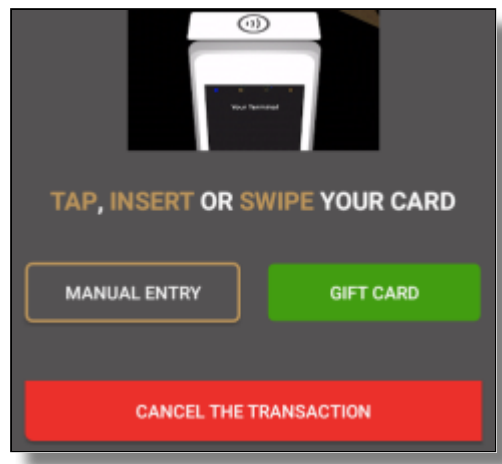

The Freebees main screen appears, allowing you to scan, swipe or manually enter the card number.

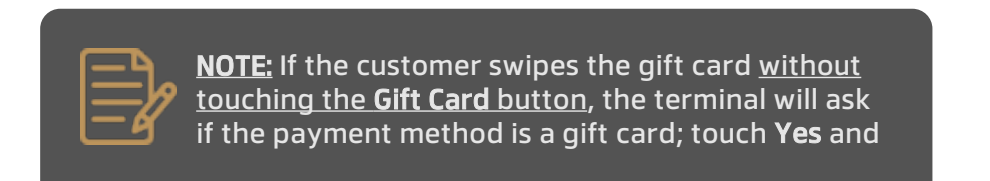

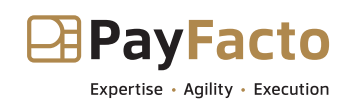

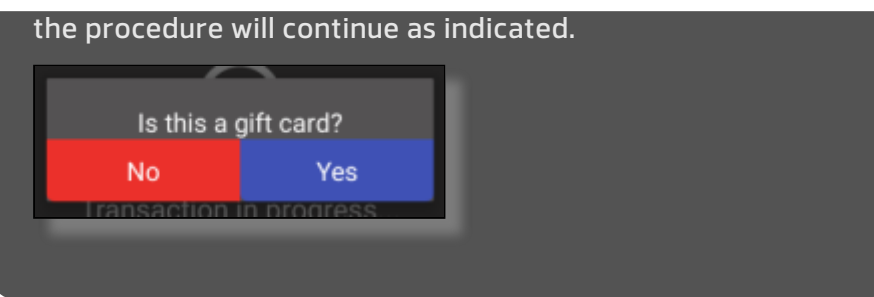

- 5. After the server authorizes the transaction, the terminal displays the authorization number and the new card balance.
- 6. Print the customer copy of the transaction receipt and return the card, the check, and the transaction receipt to the customer.

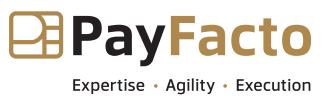

### <span id="page-22-0"></span>Integrated Mode

The Freebees app can operate in a fully integrated environment with either Maitre'D or Veloce as the POS solution. Select the POS you are working with for details on how to use Freebees gift cards with that system:

- [Maitre'D](#page-22-1)
- [Veloce](#page-23-0) •

## <span id="page-22-1"></span>Using Freebees in a Maitre'D Environment

When working in a Maitre'D environment, the POS and payment terminal communicate automatically, ensuring that there is no input error for the total amount. When Maitre'D communicates the purchase amount to the terminal, the terminal uses the SecurePay or SecureTable application to display the sale amount and, when a gift card is identified as the payment method, it will automatically switch to the Freebees app.

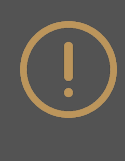

IMPORTANT! The procedure described below is for a purchase (redemption) using a gift card. Any other transaction using a gift card must be processed using the Freebees application in

### **To process a purchase (redeem) with SecureTable:**

- 1. On the Maitre'D workstation, print the guest check(s).
- 2. Bring the guest check(s) with the payment terminal to the table.
- 3. Identify which check you want to process and the desired payment method.
- 4. Pass the payment terminal to the customer.
- 5. For a customer who wishes to pay with a gift card, direct them to touch the green **Gift Card** button on the terminal screen.

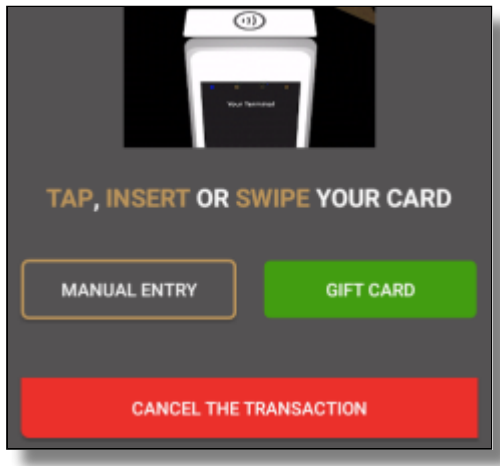

The Freebees main screen appears, allowing you to scan, swipe or manually enter the card number.

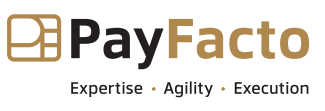

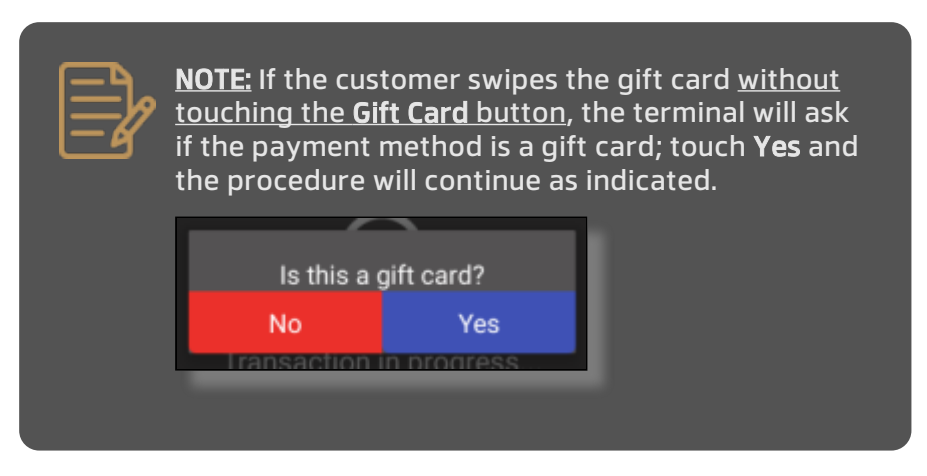

- 6. After the server authorizes the transaction, the terminal displays the authorization number and the new card balance.
- 7. Print the customer copy of the transaction receipt and return the card, the check, and the transaction receipt to the customer.

### **To process a purchase (redeem) with SecurePay:**

- 1. On the Maitre'D workstation, print the guest check and close the order.
- 2. For a customer who wishes to pay with a gift card, select card as the payment method.
- 3. When the purchase total appears on the terminal, direct the customer to swipe their gift card or manually enter the card number.
- 4. After the server authorizes the transaction, the terminal displays the authorization number and the new card balance.
- 5. Print the customer copy of the transaction receipt and hand it with the check to the customer.

## <span id="page-23-0"></span>Using Freebees in a Veloce Environment

When working in a Veloce environment, the POS and payment terminal communicate automatically, ensuring that there is no input error for the total amount. Veloce communicates the purchase amount to the terminal, the terminal uses the Veloce application to display the sale amount, where the operators selects Freebees as the payment method.

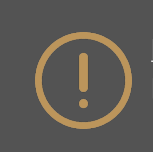

**IMPORTANT!** The procedure described below is for a purchase (redemption) using a gift card.

### **To process a purchase (redeem) with Veloce:**

- 1. On the Veloce workstation, select the check(s) to pay.
- 2. When the guest indicates they want to pay with a gift card, select **Freebees Gift card** as the payment method.
- 3. [Read the card](#page-9-1) by scanning, swiping, or manually entering the card number.

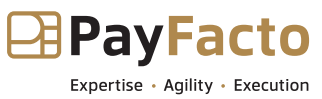

- 4. When the terminal confirms that the card is valid, the current balance appears.
- 5. Confirm that the payment is using a gift card by touching **Yes**.
- 6. After the server authorizes the transaction, the terminal displays the authorization number and the new card balance.
- 7. Print the customer copy of the transaction receipt and return the card, the check, and the transaction receipt to the customer.

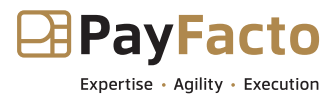

### <span id="page-25-0"></span>Application Management

You can configure the Freebees Gift and Loyalty app to meet your specific business needs. This section explains how to configure the different application settings.

# <span id="page-25-1"></span>Configure Language

The Freebees Gift and Loyalty app can display instructions and messages in English or French. By default, the app uses the terminal's configured language, but you can select a specific language if desired.

### **To configure the application's language:**

1. On the main page, touch the **ADMIN** button at the bottom of the screen.

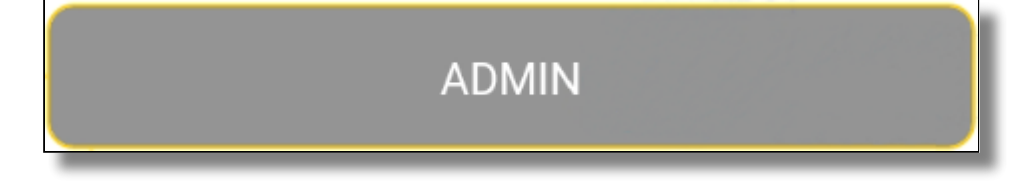

- 2. In the **Application** section, select the language to use from the **Language** list. The available options are:
	- **Device**: The app uses the terminal's configured language.
	- **English**: The app displays instructions and messages in English.
	- **French**: The app displays instructions and messages in French.

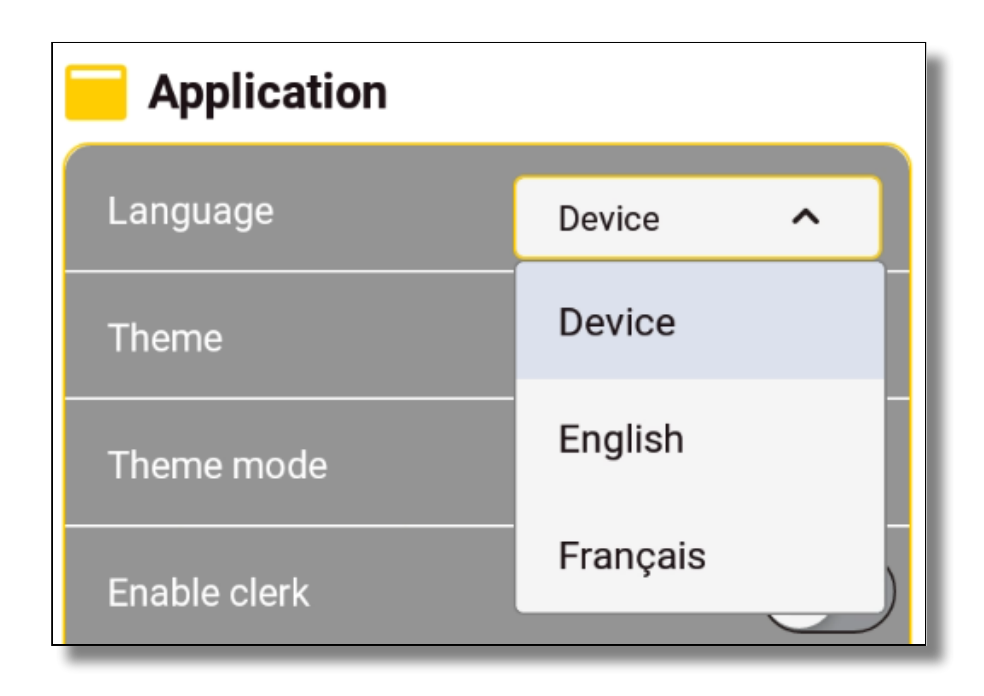

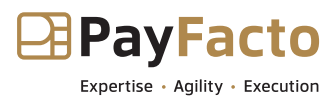

# <span id="page-26-0"></span>Configure Application Appearance

You can change the appearance of the Freebees application to match your business theme/ appearance. By default, the app uses the terminal's configured appearance, but you can select a specific mode (dark or light) if desired.

#### **To configure the application's appearance:**

1. On the main page, touch the **ADMIN** button at the bottom of the screen.

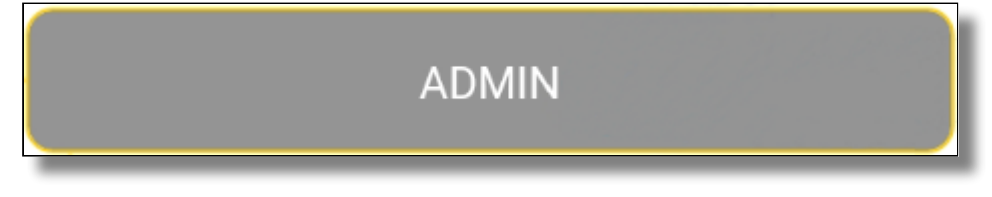

2. In the **Application** section, select the desired custom theme from the **Theme** list (if a custom theme is available).

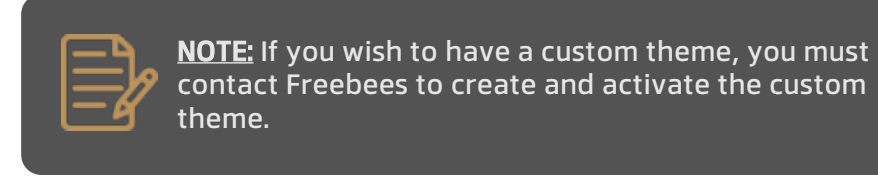

- 3. To select between dark and light themes, select the theme mode to use from the **Theme mode** list. The available options are:
	- **Device**: The app uses the terminal's configured appearance.
	- **Dark**: The app uses a dark mode as its display.
	- **Light**: The app uses a light mode as its display.

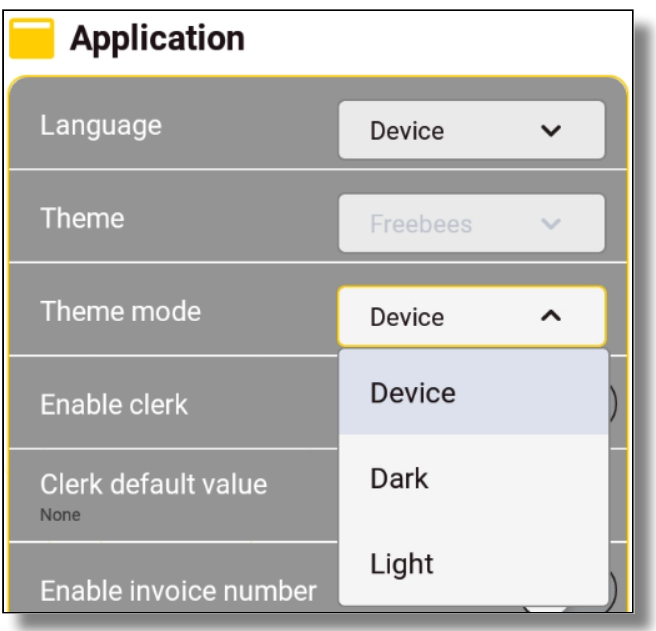

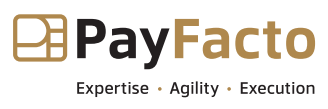

# <span id="page-27-0"></span>Clerk Management

The Freebees Gift and Loyalty app allows you to identify the clerk before processing a gift card transaction. When you enable clerk identification, all operators must enter their clerk number prior to processing a gift card transaction.

This section explains how to enable and configure clerk management for the app. The topics include:

- [Enabling clerk identification](#page-27-1)
- [Assigning the Home page for clerk identification](#page-28-0)
- [Select the default transaction for clerks](#page-29-0)
- [Disabling clerk identification](#page-30-0)

# <span id="page-27-1"></span>Enable Clerk Identification

When you enable clerk identification, each terminal operator must enter their clerk number before they can process a gift card transaction. When you enable clerk identification, you need to assign a numerical identifier (between 1 and 4 characters) for each terminal operator.

If you have multiple payment terminals with the Freebees Gift and Loyalty app and you want to enable clerk identification on each terminal, you must enable and configure the clerks on each terminal individually.

If your terminal payment application uses operator identification, you can assign the same identifiers (up to 4 characters) in the Freebees app.

#### **To enable clerk identification:**

1. On the main page, touch the **ADMIN** button at the bottom of the screen.

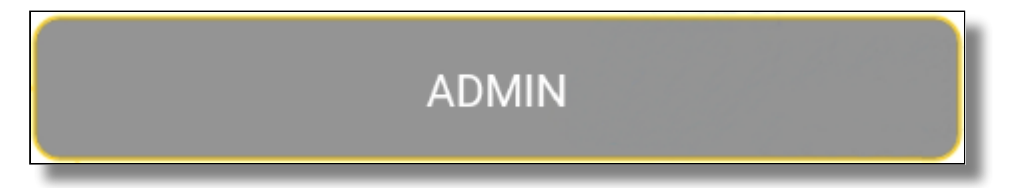

2. In the **Application** section, toggle the **Enable clerk** button to **On**. A new menu option appears.

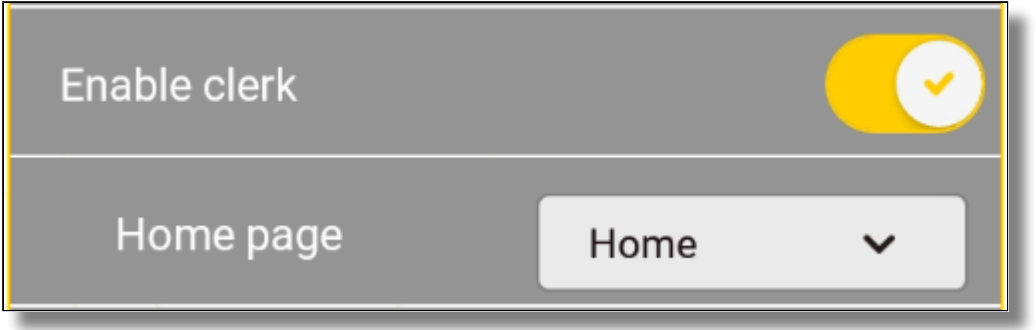

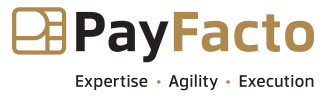

# <span id="page-28-0"></span>Assign Clerk Identification Home Page

When you enable clerk identification, you can choose to have the app display the main page for transactions or the clerk identification page, where operators enter their identifier before accessing the main transactions page.

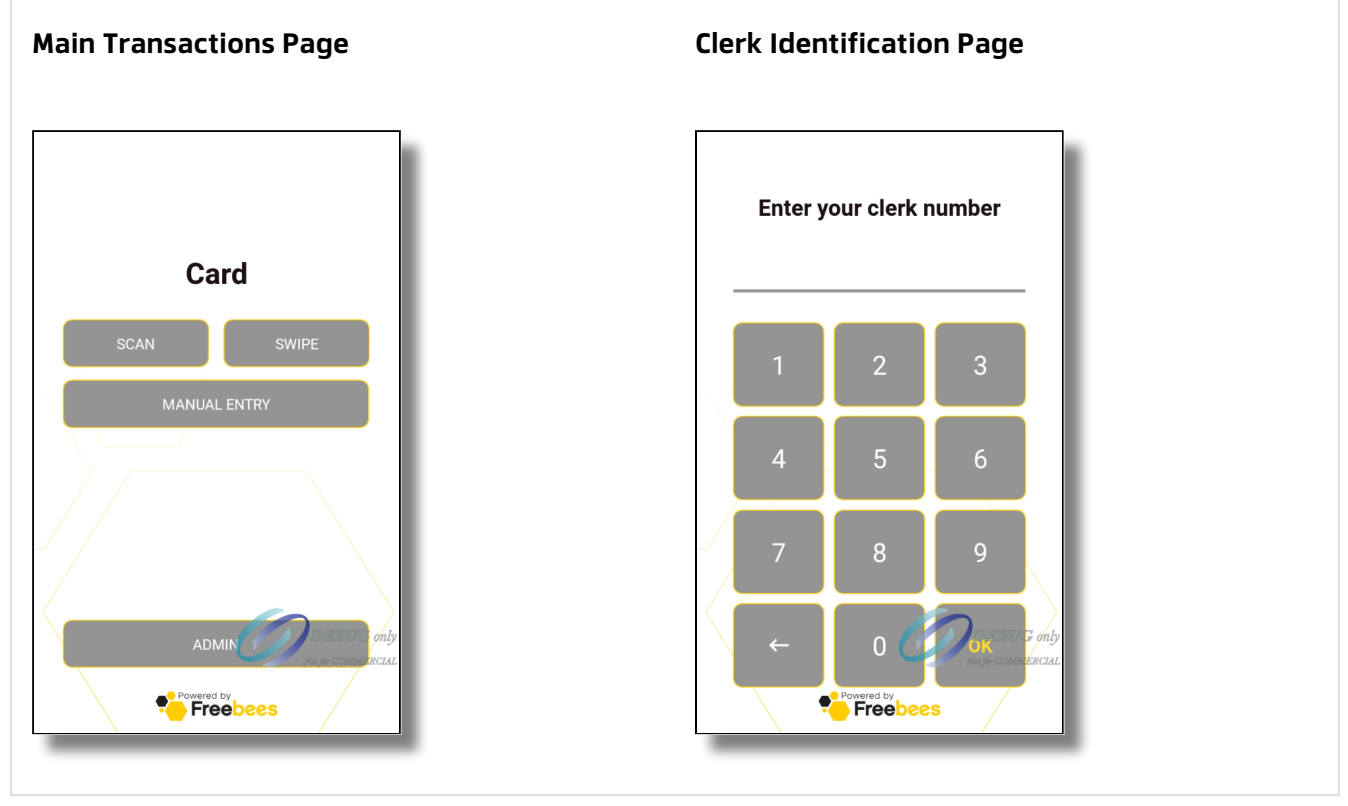

### **To select the clerk identification home page:**

1. On the main page, touch the **ADMIN** button at the bottom of the screen.

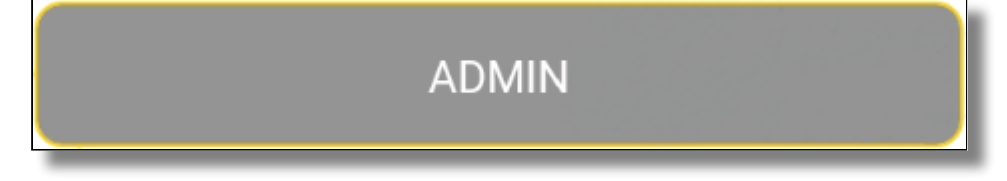

- 2. In the **Application** section, select the clerk identification homepage from the **Home page** list. The available choice are:
	- **Home**: The app displays the main transactions page.
	- **Clerk**: The app displays the clerk identification page.

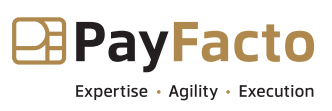

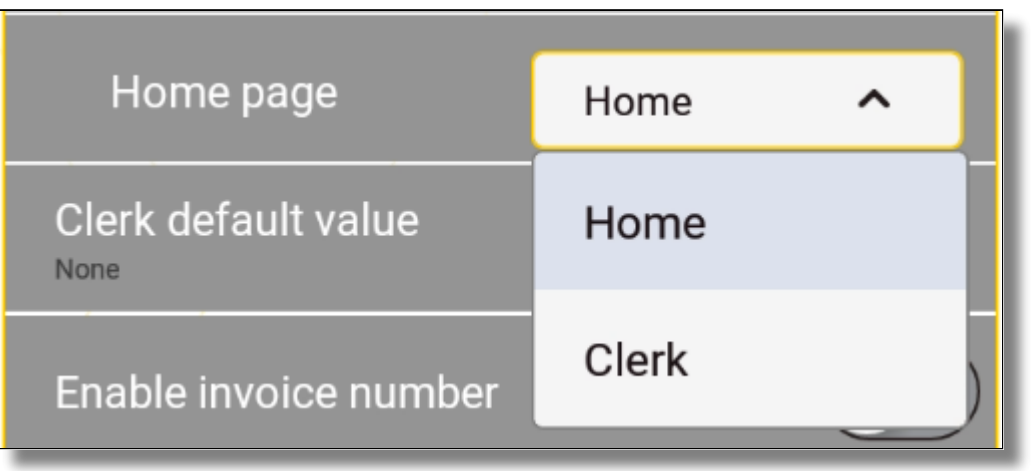

# <span id="page-29-0"></span>Set a Default Clerk

If you do not want to enable clerk identification, you can assign a default clerk identifier on the terminal. If you use multiple terminals, this can serve as a way to identify which terminal processed a gift card transaction without requiring a clerk to identify themselves before processing a transaction.

### **To set the default clerk value:**

1. On the main page, touch the **ADMIN** button at the bottom of the screen.

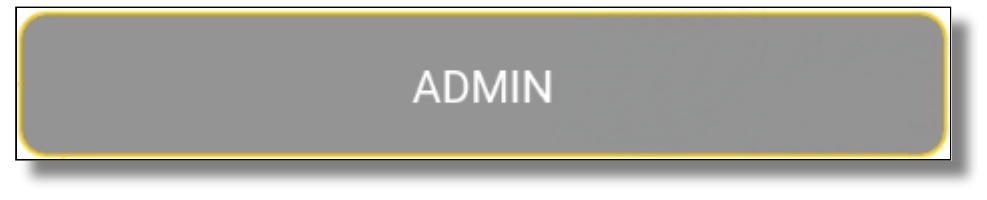

2. In the **Application** section, touch **Clerk default value** and enter the desired value in the field and touch **OK**.

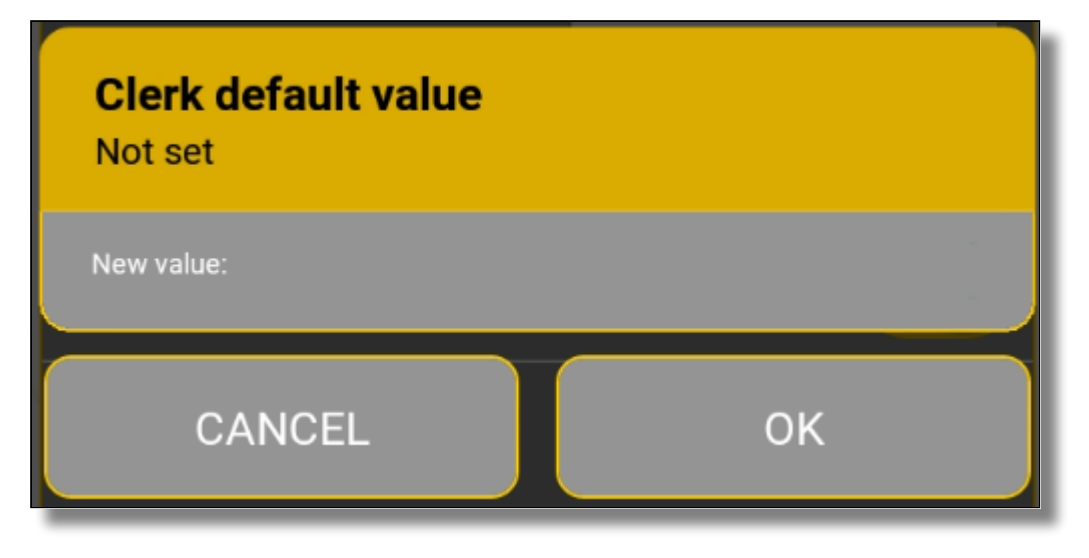

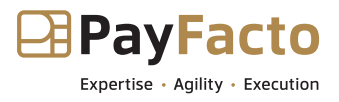

# <span id="page-30-0"></span>Disable Clerk Identification

If you previously enabled clerk identification but no longer wish to use the feature, you can quickly disable clerk identification.

### **To disable clerk identification:**

1. If the default **Home page** is set to **Clerk**, touch the **Backspace** key to access the main page.

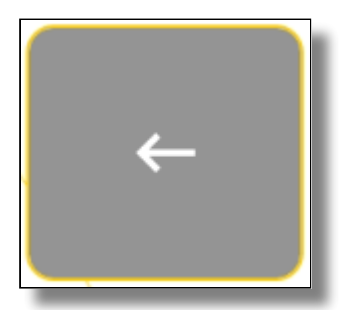

2. On the main page, touch the **ADMIN** button at the bottom of the screen.

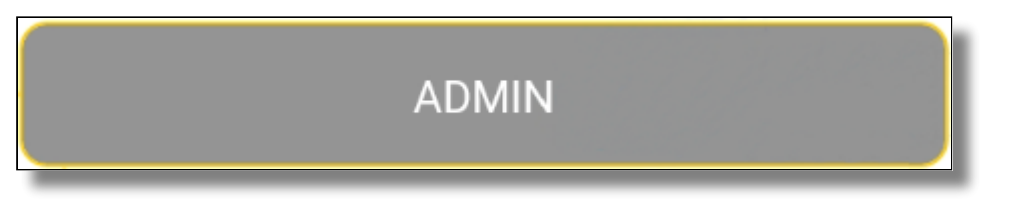

3. In the **Application** section, toggle the **Enable clerk** button to **Off**.

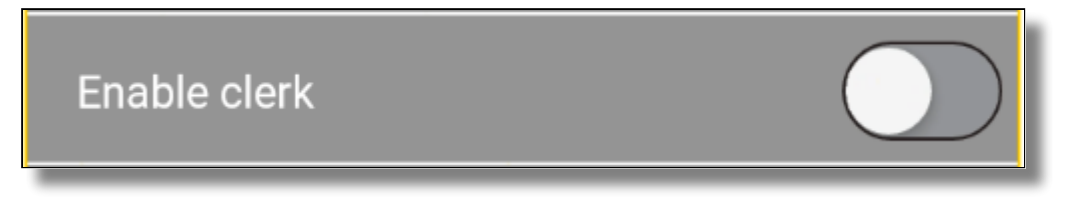

### <span id="page-30-1"></span>Invoice Numbering

The Freebees app allows you to enter the invoice number before processing a gift card transaction. If you enable this function, each transaction will require that you enter an invoice number before you can proceed.

When you enable the invoice number, you can choose to have the app require that operators input the invoice number manually, or you can set a default value that the app will increment with each new transaction.

- [Enable or disable invoice numbering](#page-31-0) •
- [Configure the default invoice number](#page-31-1) •

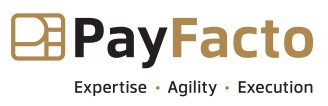

## <span id="page-31-0"></span>Enable or Disable Invoice Numbering

If you want to enter the invoice number before you process a gift card transaction, you need to enable the invoice numbering function.

If you want to remove the requirement to enter an invoice number before processing a gift card transaction, you need to disable the function.

### **To enable or disable invoice numbering:**

1. On the main page, touch the **ADMIN** button at the bottom of the screen.

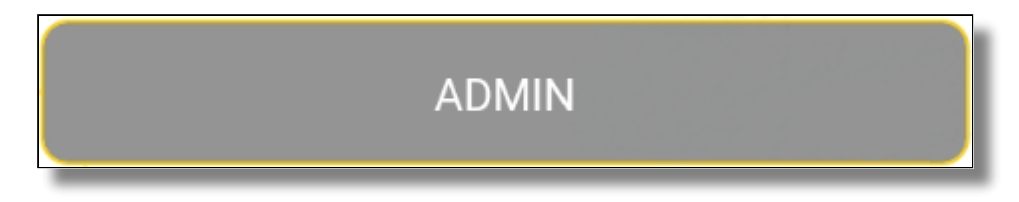

2. In the **Application** section, toggle the **Enable invoice number** button to **On** to enable the function, or toggle **Enable invoice number** to **Off** to disable the function.

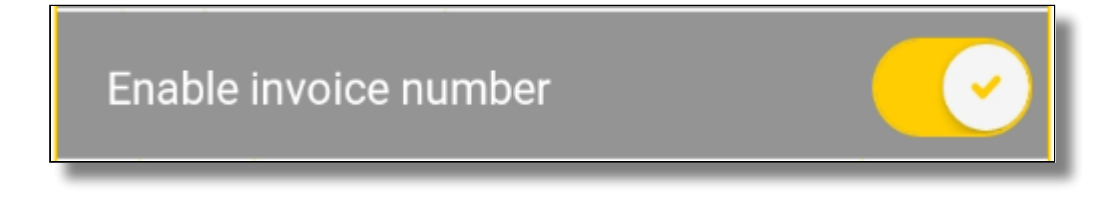

# <span id="page-31-1"></span>Configure Default Invoice Numbering

If you enable invoice number entry prior to a gift card transaction, you can configure a default value for invoice numbering that increments automatically with each new gift card transaction.

**To configure the default invoice number to use for gift card transactions:**

1. On the main page, touch the **ADMIN** button at the bottom of the screen.

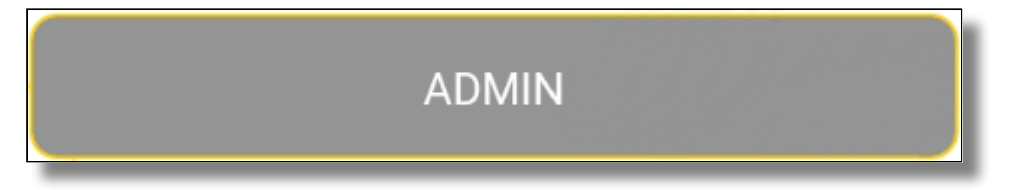

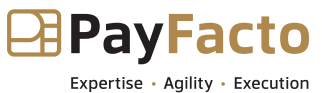

2. In the **Application** section, touch **Invoice number default value** and enter your preferred default invoice numbering format in the field and touch **OK**.

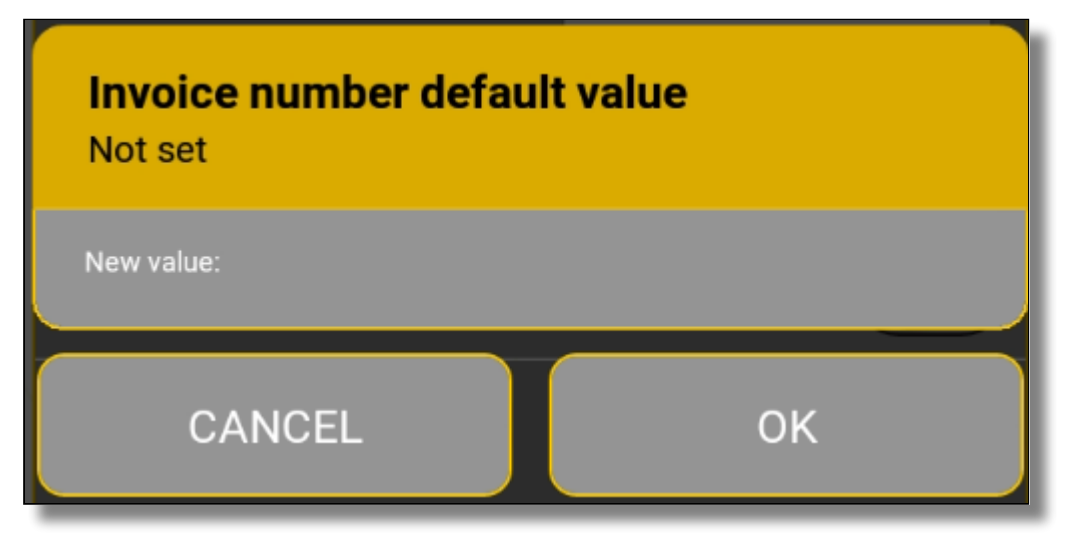

## <span id="page-32-0"></span>Enable Last Transaction

The Freebees app allows you to display a **Last Transaction** button on the home page if you want to quickly access a summary of the most recently processed transaction. When enabled, touching the **Last Transaction** button on the home page displays a summary of the last gift card transaction performed on the terminal. You can then choose to print the merchant or customer copy of the transaction receipt as well as [cancel the transaction.](#page-17-0)

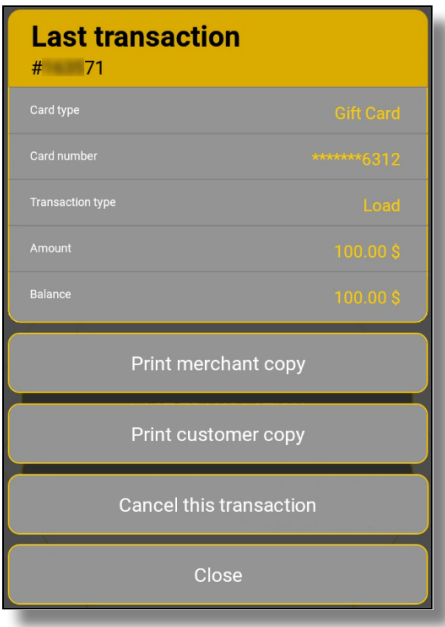

You can disable this function if you do not want to have the **Last Transaction** button appear on the app's main page.

### **To enable or disable displaying the last transaction:**

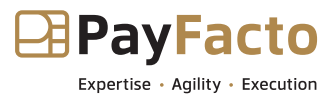

1. On the main page, touch the **ADMIN** button at the bottom of the screen.

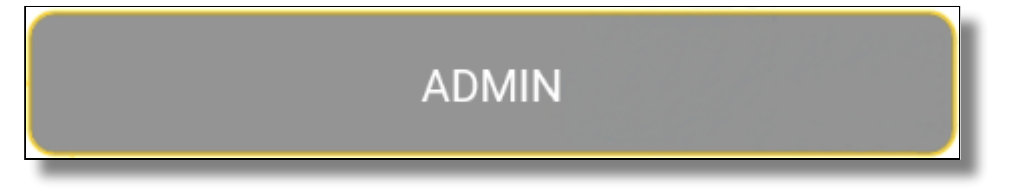

2. In the **Application** section, toggle the **Enable last transaction** button to **On** to enable the function, or toggle **Enable invoice number** to **Off** to disable the function.

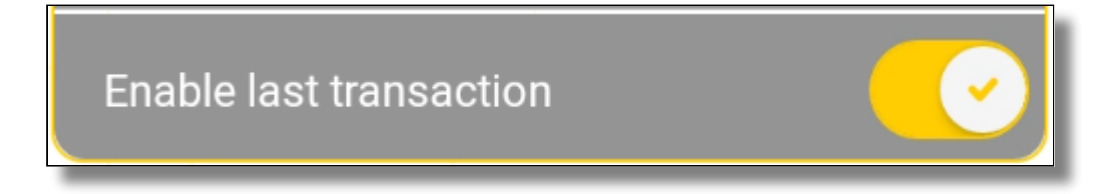

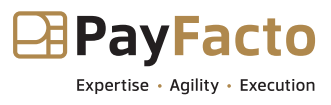

### <span id="page-34-0"></span>Loyalty Program

The Freebees app supports loyalty/reward programs as well as gift cards. If you have a loyalty program, you need to enable and configure the function as explained in the following sections:

- [Enable or Disable Loyalty](#page-34-1)
- [Configure Loyalty Options](#page-35-0)
- [Tax Calculation](#page-36-0)
- [Configure Tax Calculation Options](#page-37-0)
- [Show or Hide Disabled Function Buttons](#page-38-0)

NOTE: If you do not currently have a loyalty program and you wish to add one, you must contact Freebees to add the loyalty program to your account.

# <span id="page-34-1"></span>Enable or Disable Loyalty

If you have added a Freebees loyalty program to your merchant account, you need to enable the loyalty feature on your terminal before customers can begin redeeming any rewards.

### **To enable the loyalty feature on the terminal:**

1. On the main page, touch the **ADMIN** button at the bottom of the screen.

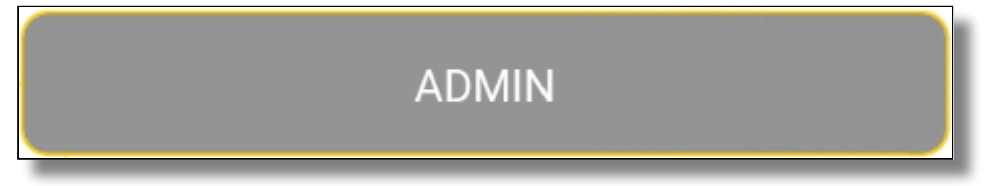

2. In the **Loyalty** section, toggle the **Enable loyalty** button to **On**. Loyalty function options appear below the toggle button.

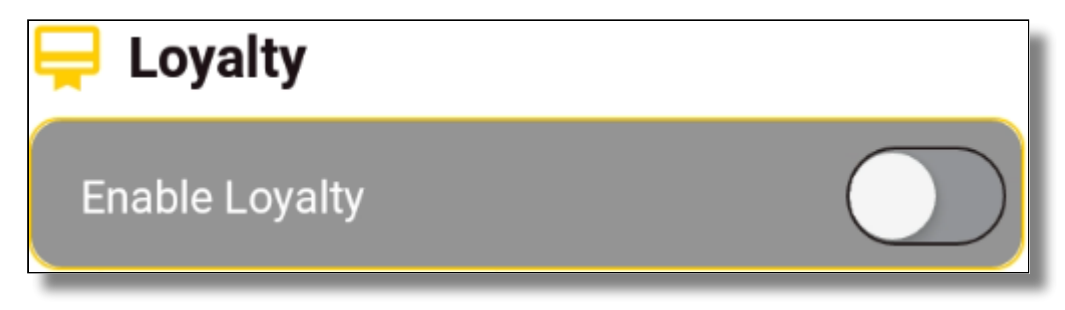

3. To disable the loyalty feature, toggle the **Enable loyalty** button to **Off**.

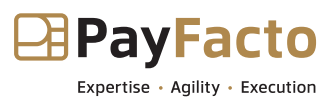

# <span id="page-35-0"></span>Configure Loyalty Options

When you enable the loyalty function, you need to configure certain options to set which transactions affect the loyalty program.

### **To configure the loyalty feature options:**

1. On the main page, touch the **ADMIN** button at the bottom of the screen.

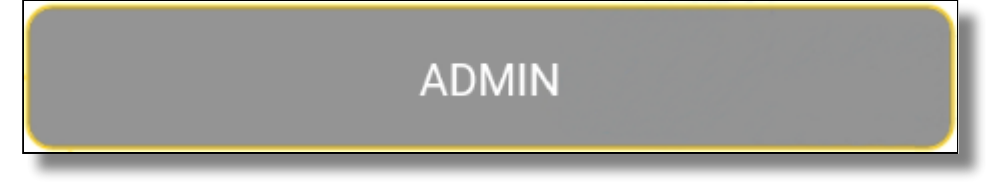

2. In the **Loyalty** section, Touch **Enabled functions** to expand the configurable options.

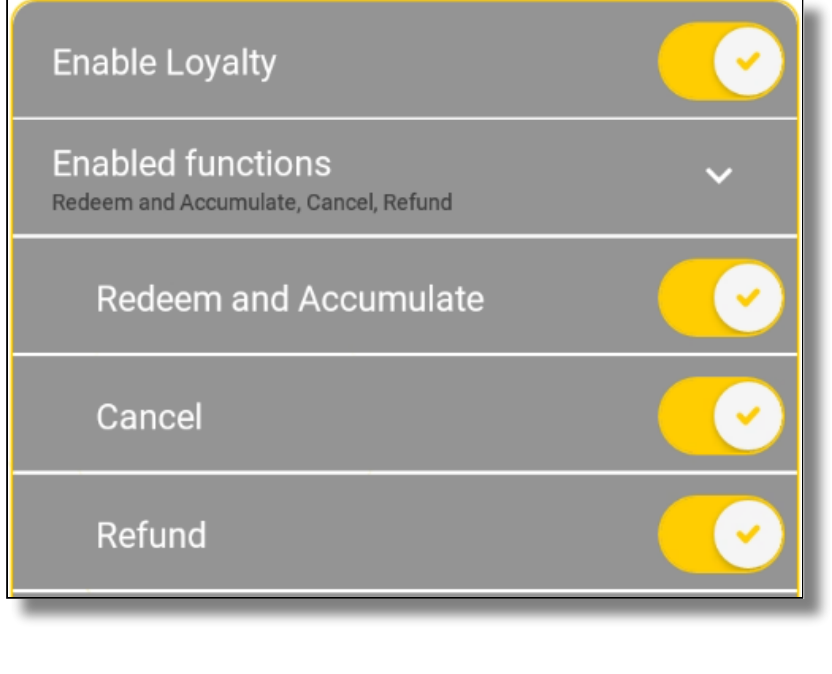

NOTE: By default, all configurable options for the loyalty function are enabled when you activate the loyalty feature. If you disable one or more of these features, you risk that customers may accumulate rewards faster than anticipated.

- 3. Enable or disable the loyalty functions to meet your business needs. The configurable options are:
	- **Redeem and Accumulate**: When enabled, this options allows customers to accumulate •loyalty/reward units and redeem the accumulated units to purchase goods.

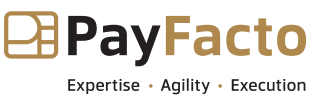

- **Cancel**: When enabled, this option allows you to cancel a transaction that would otherwise accumulate on a loyalty/reward card.
- **Refund**: When enabled, this option allows you to refund a transaction that would •otherwise accumulate on a loyalty/reward card.

# <span id="page-36-0"></span>Tax Calculation

When you enable the loyalty function, you can choose to have the Freebees app calculate the tax automatically after you enter the subtotal amount for the purchase.

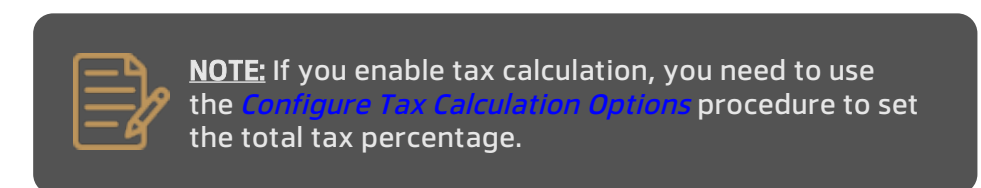

### **To enable or disable the tax calculation in the loyalty feature:**

1. On the main page, touch the **ADMIN** button at the bottom of the screen.

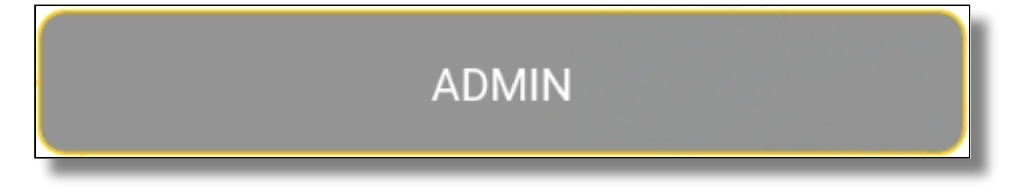

2. In the **Loyalty** section, toggle the **Calculate tax** button to **On**. Tax calculation options appear below the toggle button.

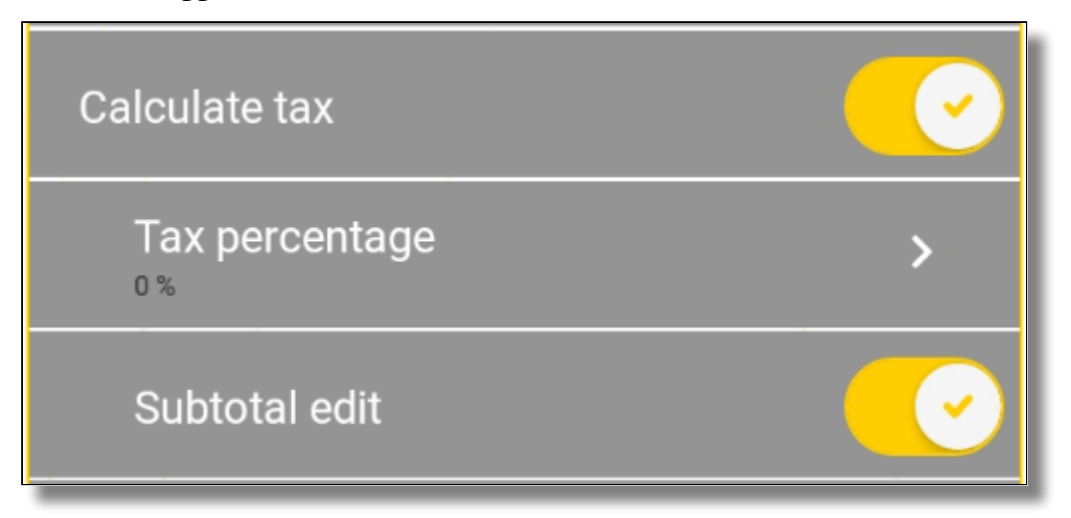

3. To disable the tax calculation feature, toggle the **Calculate tax** button to **Off**.

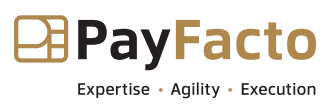

# <span id="page-37-0"></span>Configure Tax Calculation Options

When you enable tax calculation for the loyalty/reward program, you must configure the total tax percentage that is added to the subtotal for the purchase and select whether the purchase subtotal can be edited before completing the transaction.

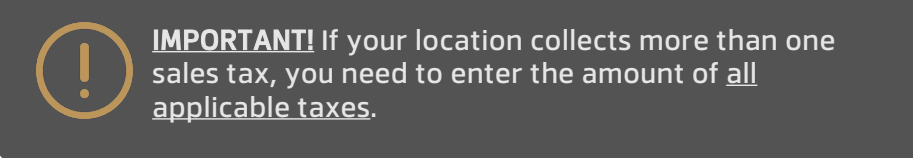

### **To set the tax calculation in the loyalty feature:**

1. On the main page, touch the **ADMIN** button at the bottom of the screen.

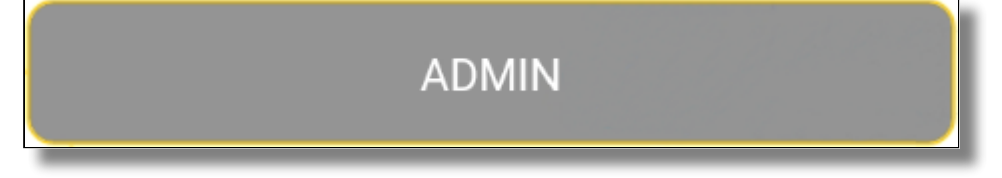

2. In the **Loyalty** section, touch **Tax percentage** and enter the total tax percentage in the field and touch **OK**.

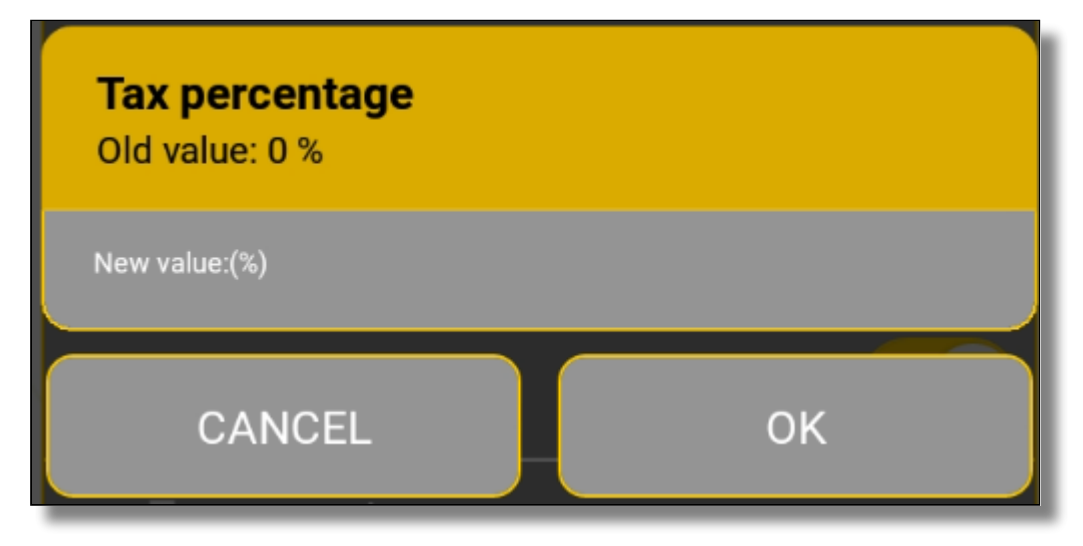

3. If you want to allow the subtotal to be modified before completing the transaction, toggle the **Subtotal edit** button to **On**.

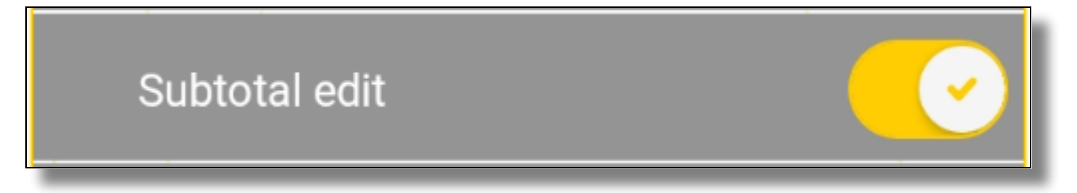

4. To disable the ability to edit the subtotal, toggle the **Subtotal edit** button to **Off**.

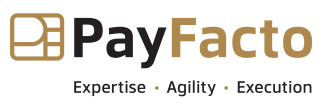

## <span id="page-38-0"></span>Show or Hide Disabled Function Buttons

When you enable the loyalty function, you can choose to show or hide function buttons that are not used as part of the loyalty program. By default, the app displays all buttons, whether they are used or not for the selected function.

#### **To show or hide disabled function buttons:**

1. On the main page, touch the **ADMIN** button at the bottom of the screen.

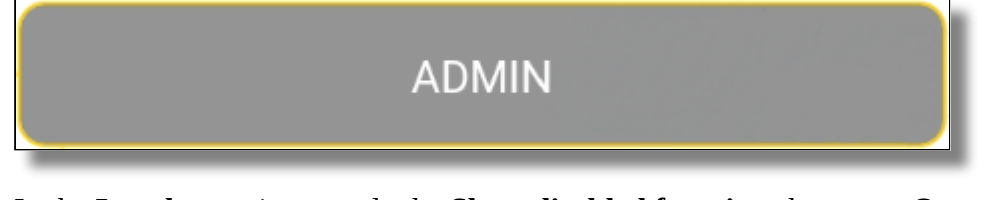

2. In the **Loyalty** section, toggle the **Show disabled functions** button to **On**.

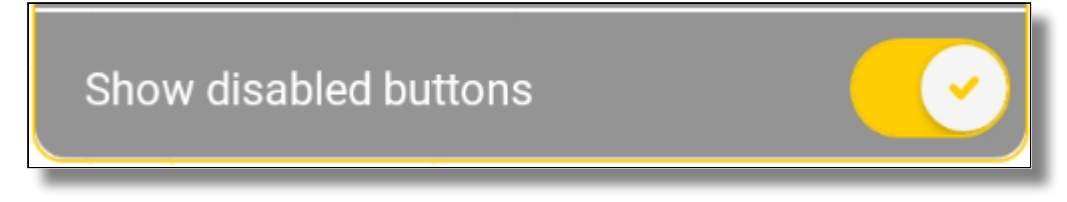

3. To hide disabled function buttons, toggle the **Show disabled functions** button to **Off**.

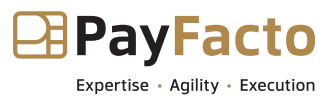

### <span id="page-39-0"></span>Gift Cards

The Freebees app processes gift card transactions as well as offering a [loyalty/reward program](#page-34-0). This section explains how to enable and configure the app to process gift card transactions. Topics covered are:

- [Enable or Disable Gift Cards](#page-39-1)
- [Configure Gift Card Transactions](#page-40-0)
- [Show or Hide Disabled Functions](#page-41-0)

# <span id="page-39-1"></span>Enable or Disable Gift Cards

For merchants that want to accept Freebees gift cards, you need to enable the gift card feature on your terminal before you can begin processing transactions using gift cards. By default, the gift card function is enabled when you install the Freebees app.

### **To enable or disable the gift card feature on the terminal:**

1. On the main page, touch the **ADMIN** button at the bottom of the screen.

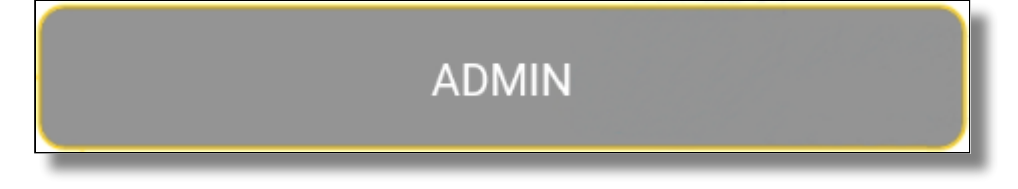

2. In the **Giftcard** section, toggle the **Enable Giftcard** button to **On**.

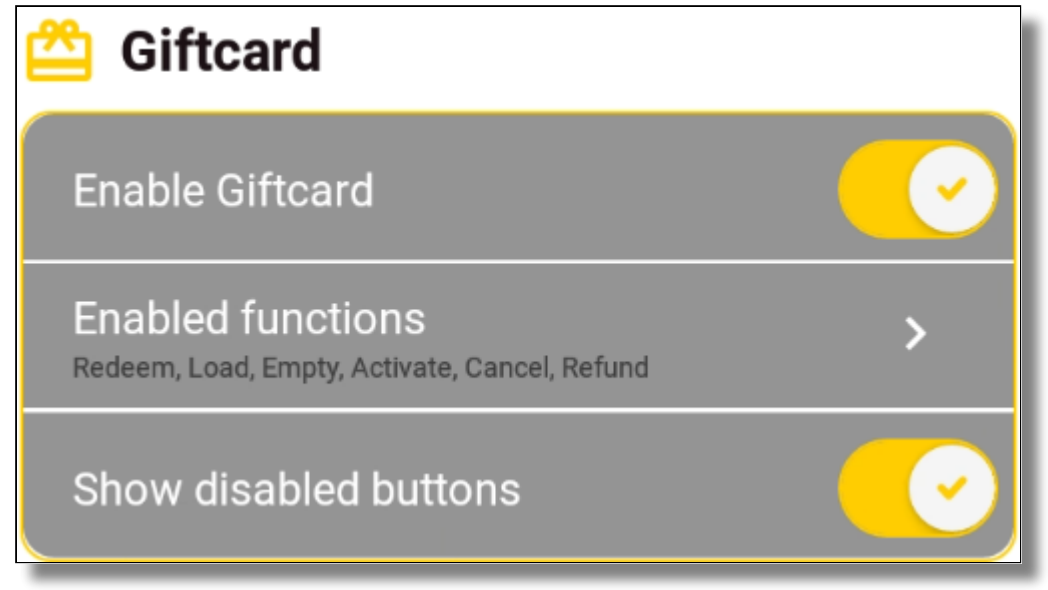

3. To disable the gift card feature, toggle the **Enable Giftcard** button to **Off**.

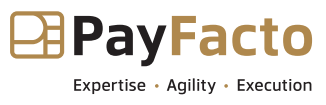

# <span id="page-40-0"></span>Configure Gift Card Transactions

When you enable the gift card function, you need to configure certain options to set which transactions you will accept with gift cards.

### **To configure the gift card feature options:**

1. On the main page, touch the **ADMIN** button at the bottom of the screen.

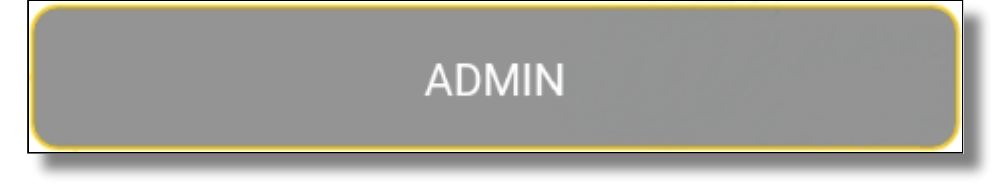

2. In the **Giftcard** section, Touch **Enabled functions** to expand the configurable options.

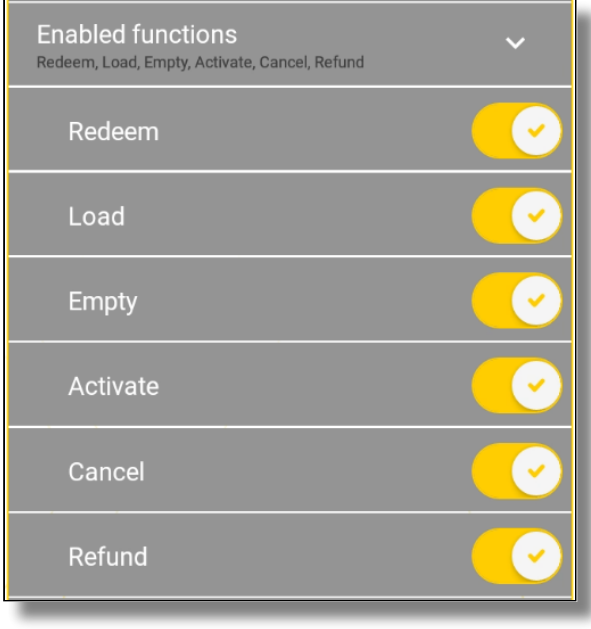

NOTE: By default, all configurable options for the gift card function are enabled when you activate the gift card feature. If you disable one or more of these features, you risk that customers may accumulate rewards faster than anticipated.

3. Enable or disable the gift card functions to meet your business needs. The configurable options are:

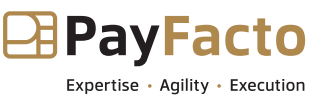

- **Redeem**: When enabled, this option allows customers to purchase goods and/or services using some or all of the available balance on their gift card.
- **Load**: When enabled, this option allows customers to add money to their gift card balance.
- **Empty**: When enabled, this option allows customers to request that the balance on the card be given in cash.

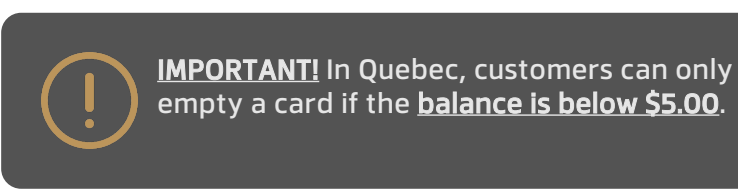

**Activate**: When enabled, this option allows you to activate a card, which unlocks the • card's original value as the opening balance.

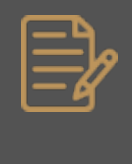

NOTE: Gift cards that have not been activated cannot be used for transactions. When you activate a card, the Freebees server registers the card's number as valid and eligible for transactions.

- **Cancel**: When enabled, this option allows you to cancel a gift card transaction.
- **Refund**: When enabled, this option allows you to refund a gift card transaction, putting •the original sale amount back on to the card's balance.

### <span id="page-41-0"></span>Show or Hide Disabled Functions

When you enable the gift card function, you can choose to show or hide function buttons that are not used as part of the gift card transactions. By default, the app displays all buttons, whether or not they are used for the selected function.

#### **To show or hide disabled function buttons:**

1. On the main page, touch the **ADMIN** button at the bottom of the screen.

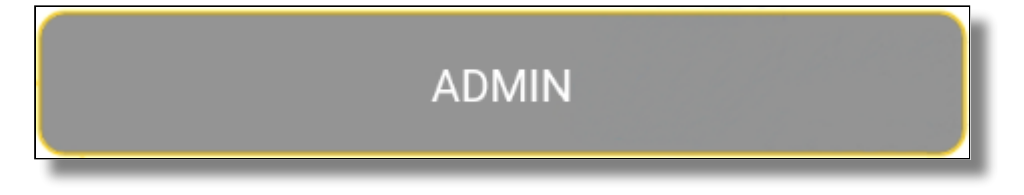

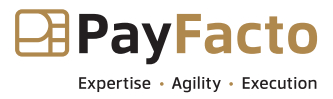

2. In the **Giftcard** section, toggle the **Show disabled functions** button to **On**.

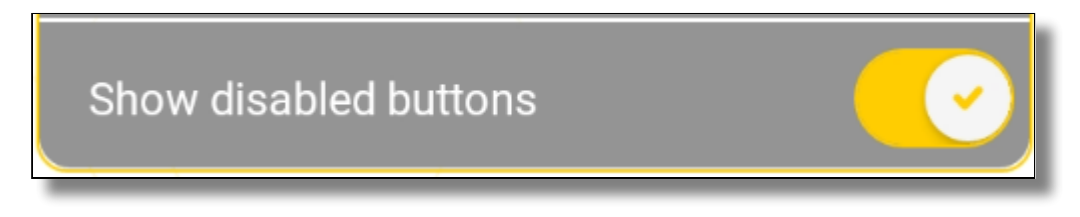

3. To hide disabled function buttons, toggle the **Show disabled functions** button to **Off**.

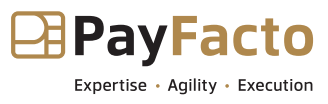

### <span id="page-43-0"></span>Card Reader

When you install the Freebees app on your payment terminal, the app detects the terminal's abilities to read a gift card. This section explains how to configure the input methods for your terminal to read Freebees gift cards.

# <span id="page-43-1"></span>Configure Input Methods

There are multiple ways to input a gift card with your payment terminal. The Freebees app supports manual card entry (card number input using the terminal's keyboard), scanning the gift card with the terminal camera/scanner, and magnetic strip swiping. The Freebees app can detect the input methods compatible with your terminal and will display **Yes** or **No** for the different input methods, as shown in the example below:

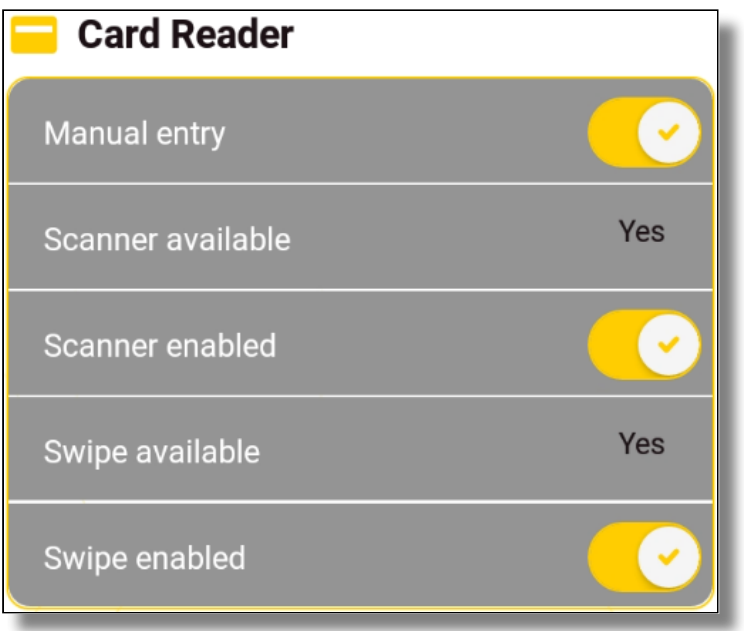

By default, all supported card reading options are enabled. **To configure the card reader options:**

1. On the main page, touch the **ADMIN** button at the bottom of the screen.

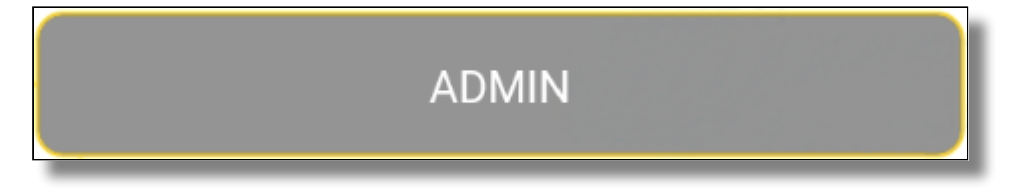

2. In the **Card Reader** section, toggle the different options to **On** or **Off**, depending on how you want to input customer gift cards. The available card reading options are:

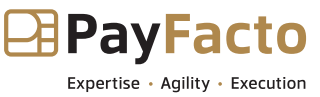

- **Manual entry**: When enabled, allows you to enter the gift card number using the terminal's keyboard.
- **Scanner enabled**: When enabled, allows you to scan the bar code on the back of the gift card.
- **Swipe enabled**: When enabled, allows you to swipe the gift card's magnetic strip.

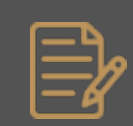

NOTE: If your terminal does not support scanning and/ or swiping, you will not be able to toggle the card reading method to On.

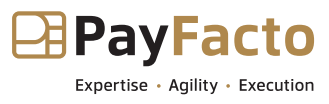

## <span id="page-45-0"></span>App Security

The Freebees app allows you to set a PIN as a security measure to ensure that nobody can process a transaction without inputting the PIN first. The following sections will explain the different security PIN options available:

- [Enable Security PIN](#page-45-1)
- [Configure PIN Security Options](#page-46-0)
- [Reset Security PIN](#page-47-0)
- [Disable PIN Security](#page-48-0)

# <span id="page-45-1"></span>Enable Security PIN

If you want to secure the Freebees app from unauthorized use, you can enable PIN security, which requires that operators to enter a 4-digit security code before processing a transaction.

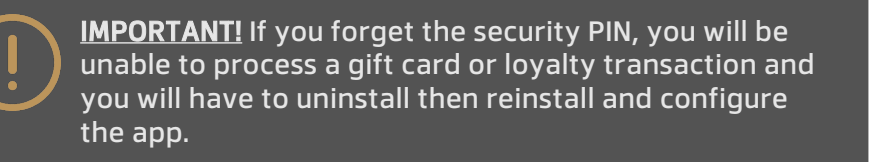

#### **To enable and assign a security PIN:**

1. On the main page, touch the **ADMIN** button at the bottom of the screen.

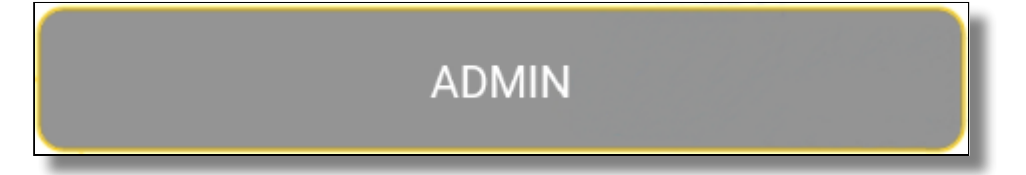

2. In the **Security** section, toggle the **Enable PIN** button to **On**. Security PIN options appear below the toggle button and the *Enter a new PIN* page appears.

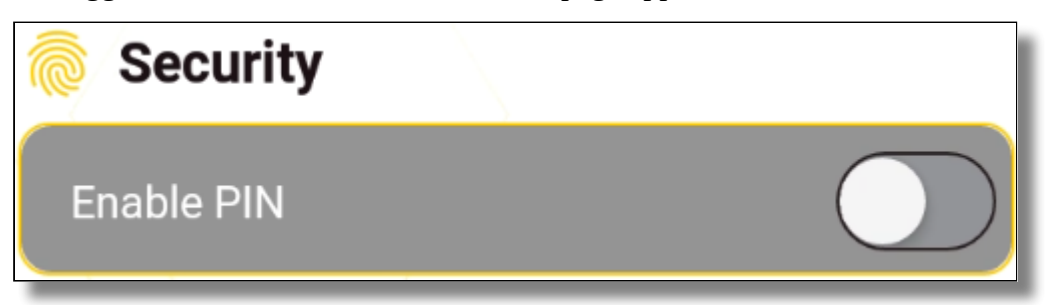

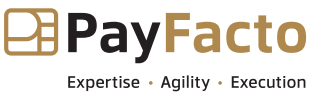

3. On the *Enter a new PIN* page, enter a 4-digit PIN and touch **OK**.

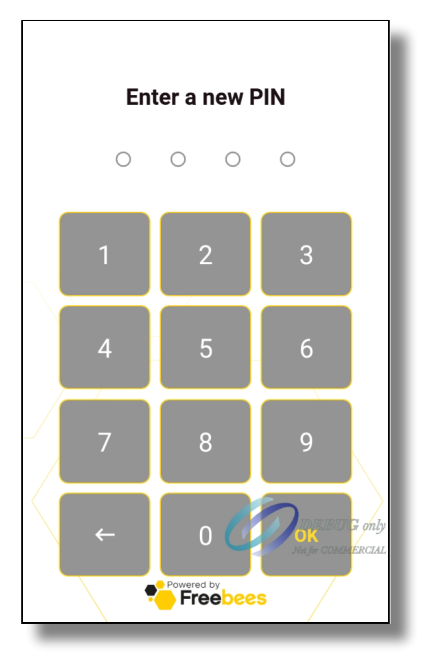

4. On the *Confirm PIN* page, re-enter the PIN to confirm and touch **OK**.

## <span id="page-46-0"></span>Configure PIN Security Options

When you enable PIN security for the Freebees app, you can configure when a security PIN is required to offer additional security.

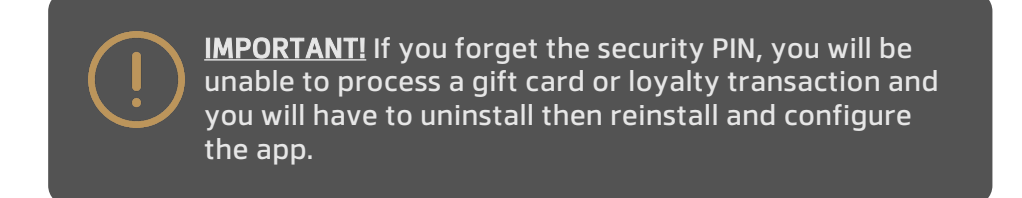

### **To configure the security PIN options:**

1. On the main page, touch the **ADMIN** button at the bottom of the screen.

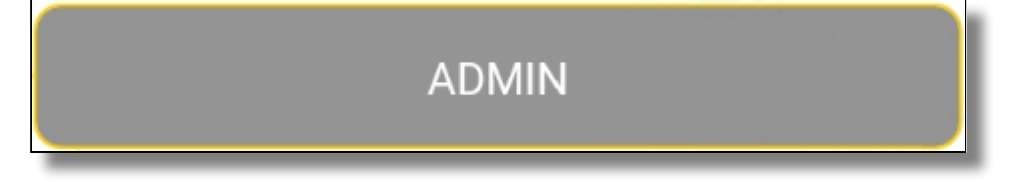

- 2. In the **Security** section, toggle the security PIN options you want to enable or disable. By default the security PIN options are disabled. The available options include:
	- **App PIN**: When enabled, this requires an operator to enter the security PIN before starting or using the Freebees app.

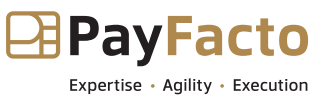

- **Admin PIN**: When enabled, this prevents a user from accessing the **ADMIN** button to access the app's settings without entering the security PIN first.
- **Manual Entry PIN**: When enabled, this options prevents an operator from manually entering a card number without first entering the security PIN.

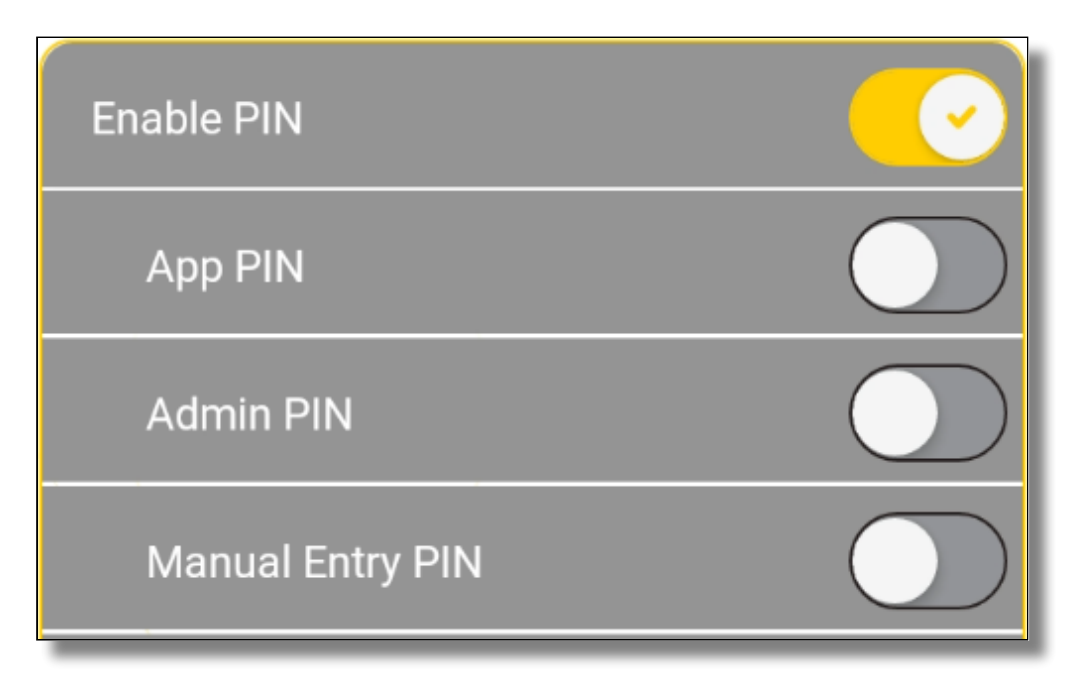

## <span id="page-47-0"></span>Reset Security PIN

If you want to change the security PIN, you can quickly reset it to a new 4-digit code. Changing the security PIN on occasion is considered good "security hygiene" as a way to prevent the terminal and the Freebees app from unauthorized use.

> **IMPORTANT!** If you forget the new security PIN, you will be unable to process a gift card or loyalty transaction and you will have to uninstall then reinstall and configure the app.

**To reset the security PIN:**

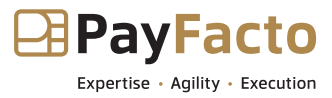

1. On the main page, touch the **ADMIN** button at the bottom of the screen.

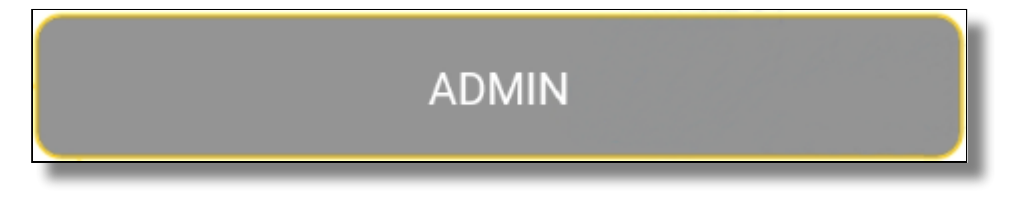

2. In the **Security** section, touch **Reset PIN** the *Enter old PIN* page appears.

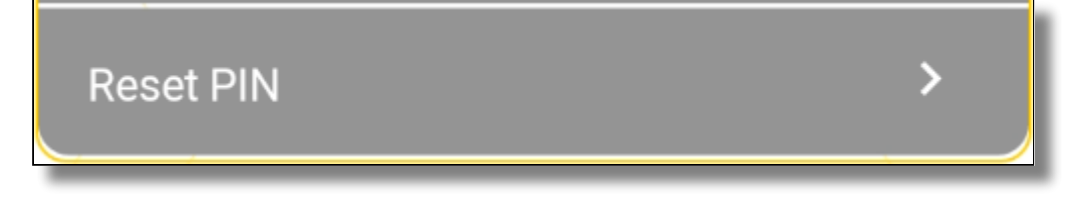

- 3. On the *Enter old PIN* page, enter the current security PIN and touch **OK**. The *Enter a new PIN* page appears.
- 4. On the *Enter a new PIN* page, enter a 4-digit PIN and touch **OK**.
- 5. On the *Confirm PIN* page, re-enter the PIN to confirm and touch **OK**. The security PIN is reset to the new value.

## <span id="page-48-0"></span>Disable PIN Security

If you previously enabled a security PIN code and wish to stop requiring the PIN to process transactions, you can disable the security feature.

#### **To disable a security PIN:**

1. On the main page, touch the **ADMIN** button at the bottom of the screen.

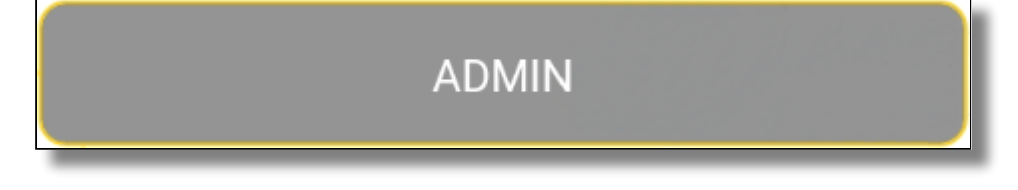

2. In the **Security** section, toggle the **Enable PIN** button to **Off**.

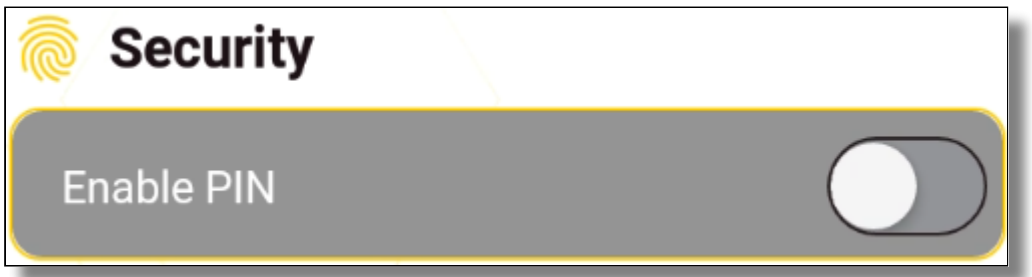

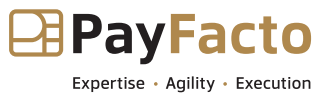

3. On the *PIN* page, enter the current security PIN and touch **OK**. The security PIN function is disabled.

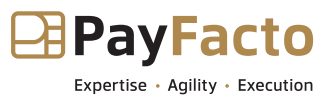

# <span id="page-50-0"></span>Printing

This section will explain how to enable and configure the various printing options for the Freebees app.

If your payment terminal does not have an integrated printer, the printing options will not be available, and the **Printer** section of the app settings will display whether a printer is available or not by displaying **Yes** or **No** for the **Printer available** function, as shown in the example below:

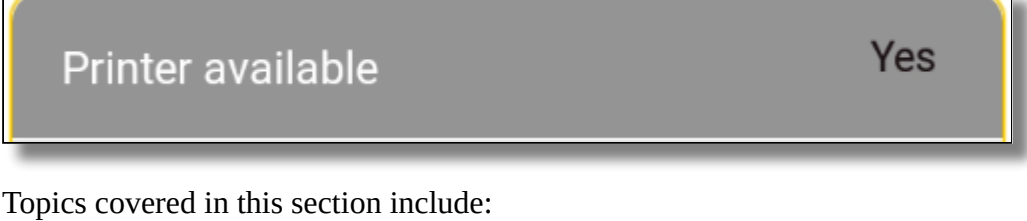

- [Enable or Disable Printing](#page-50-1)
- [Configure Printing Options](#page-51-0)
- [Enable or Disable Header Printing](#page-52-0)
- [Configure Header Text](#page-53-0)
- [Enable or Disable Footer Printing](#page-55-0)
- [Configure Footer Text](#page-56-0)

# <span id="page-50-1"></span>Enable or Disable Printing

If your payment terminal has an integrated printer, you can choose whether to print transaction receipts or not. If you disable printing, customer will have no physical record of their purchase and they will be unable to request a refund without the confirmation code that is printed on the receipt by default.

### **To enable or disable printing of transaction receipts:**

1. On the main page, touch the **ADMIN** button at the bottom of the screen.

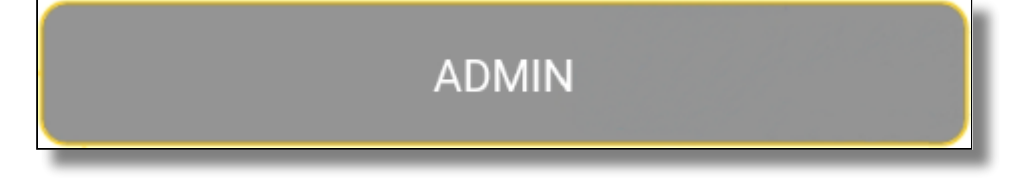

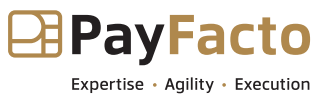

2. In the **Printer** section, toggle the **Printer enabled** button to **On**. Printing options appear below the toggle button.

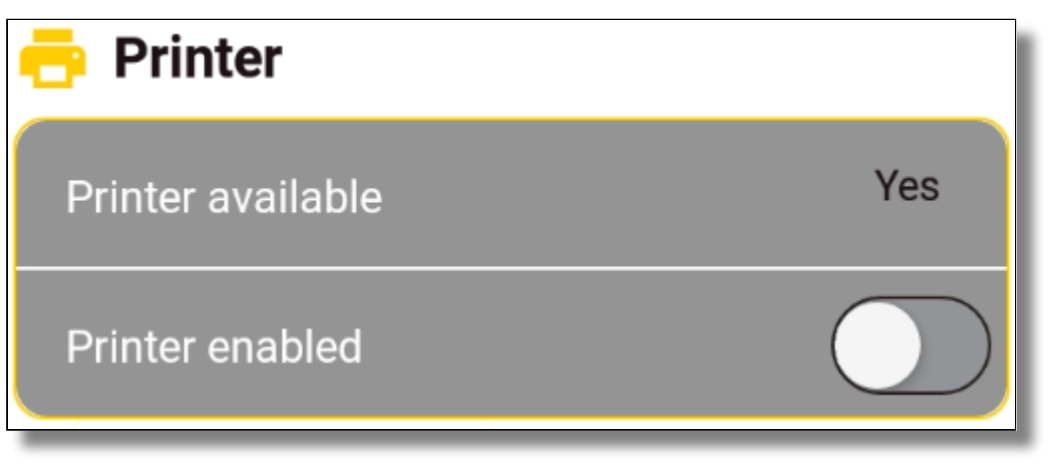

3. To disable printing, toggle the **Printer enabled** button to **Off**.

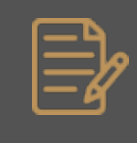

NOTE: When you disable printing, the app hides all printing options but their settings are retained the next time you enable printing on the terminal.

# <span id="page-51-0"></span>Configure Printing Options

When you enable printing of transaction receipts, you need to configure the different options from the menus that appear when you toggle **Printer enabled** to **On**.

### **To configure the printing options for transaction receipts:**

1. On the main page, touch the **ADMIN** button at the bottom of the screen.

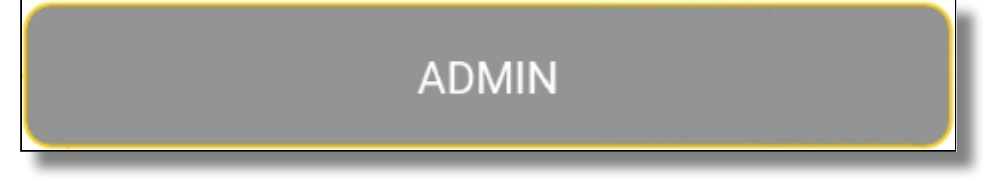

2. In the **Printer** section, toggle the different options to **On** or **Off**, depending on your business needs.

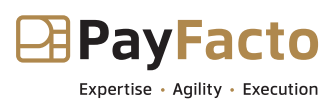

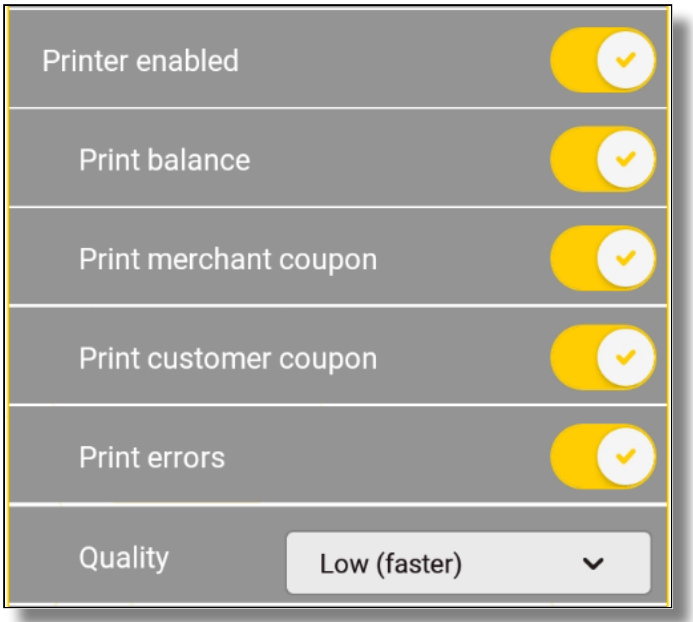

The available printing options are:

- **Print balance**: When enabled, prints the remaining card balance on the transaction receipt.
- **Print merchant coupon**: When enabled, prints the merchant copy of the transaction receipt.
- **Print customer coupon**: When enabled, prints the customer's copy of the transaction receipt.

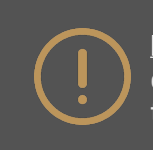

**IMPORTANT!** If you disable this function, the customer will not have any physical proof or the confirmation code of their transaction.

- **Print errors**: When enabled, prints any error message related to the transaction.
- **Quality**: Select the print quality for the transaction receipts. The options are: • **Low**: Lightest printout, prints faster.
	- **Standard**: Normal printout setting and speed.
	- **High**: Darkest printing, prints slower.

### <span id="page-52-0"></span>Enable or Disable Header Printing

When you enable printing, the Freebees app can print additional information at the top of each transaction receipt. Although this uses more paper, it allows you to display your merchant name, address, and two additional lines of text.

#### **To enable or disable header printing on transaction receipts:**

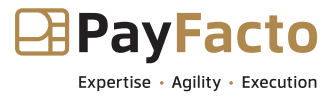

1. On the main page, touch the **ADMIN** button at the bottom of the screen.

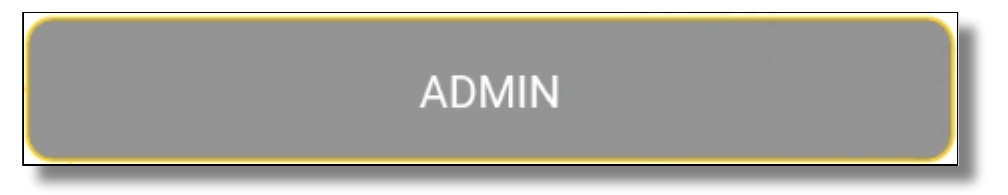

2. In the **Printer** section, toggle the **Header enabled** button to **On**. Header text field options appear below the toggle button.

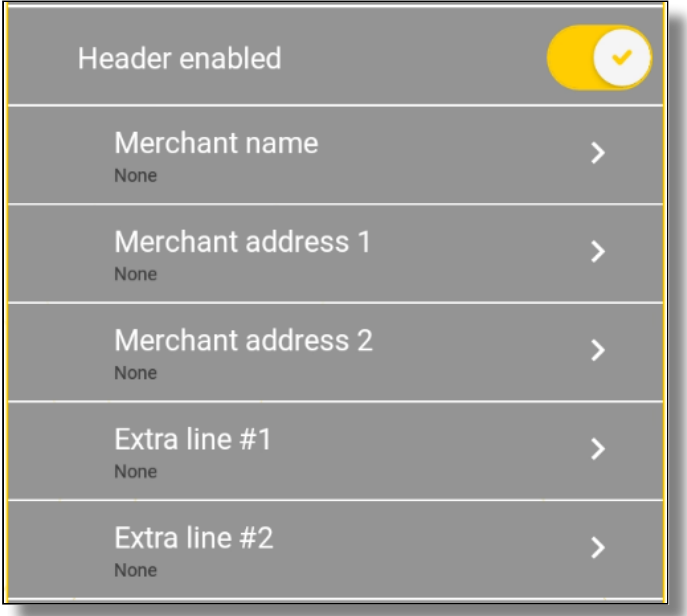

3. To disable header printing, toggle the **Header enabled** button to **Off**.

# <span id="page-53-0"></span>Configure Header Text

When you enable the printing of header text on your transaction receipts, you can include up to 5 lines of text with a maximum of 40 characters per line.

TIP: You should prepare your message on a piece of paper in advance, to ensure that you have the correct number of characters per line.

**To configure the header text for your transaction receipts:**

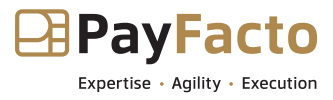

1. On the main page, touch the **ADMIN** button at the bottom of the screen.

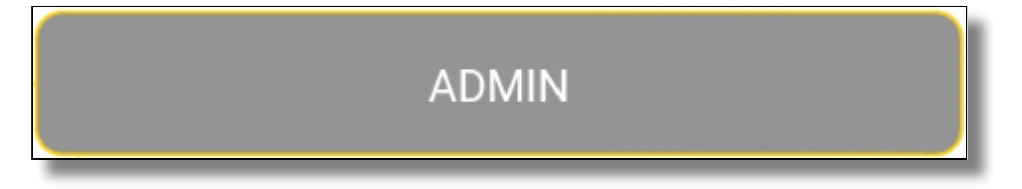

2. Scroll to the **Printer** section; below the **Header enabled** toggle button, touch **Merchant name**, enter your text in the field, and touch **OK**.

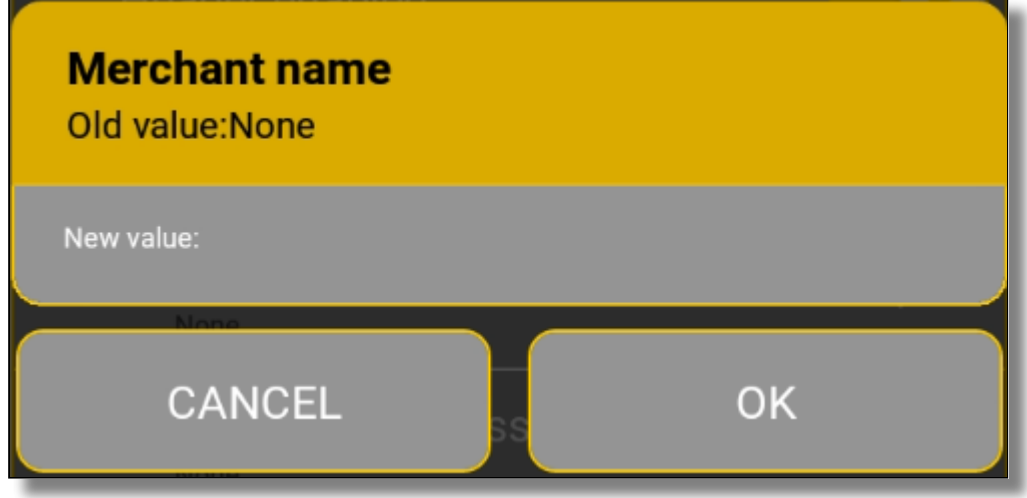

3. Touch **Merchant address 1**, enter your text in the field, and touch **OK**.

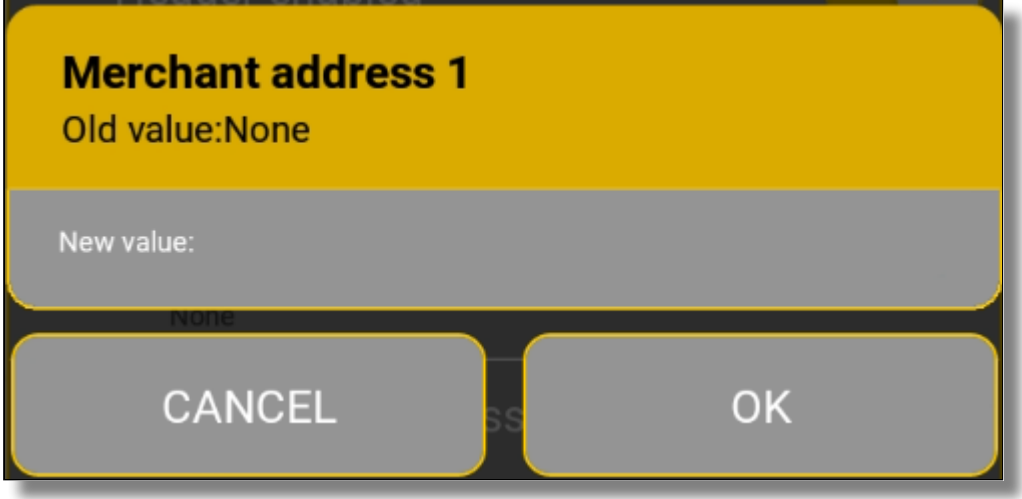

- 4. If necessary, touch **Merchant address 2**, enter your text in the field, and touch **OK**.
- 5. If necessary, touch **Extra line #1**, enter your text in the field, and touch **OK**.

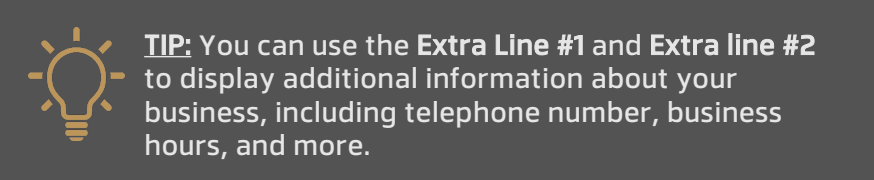

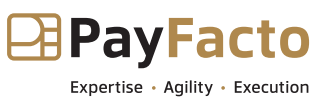

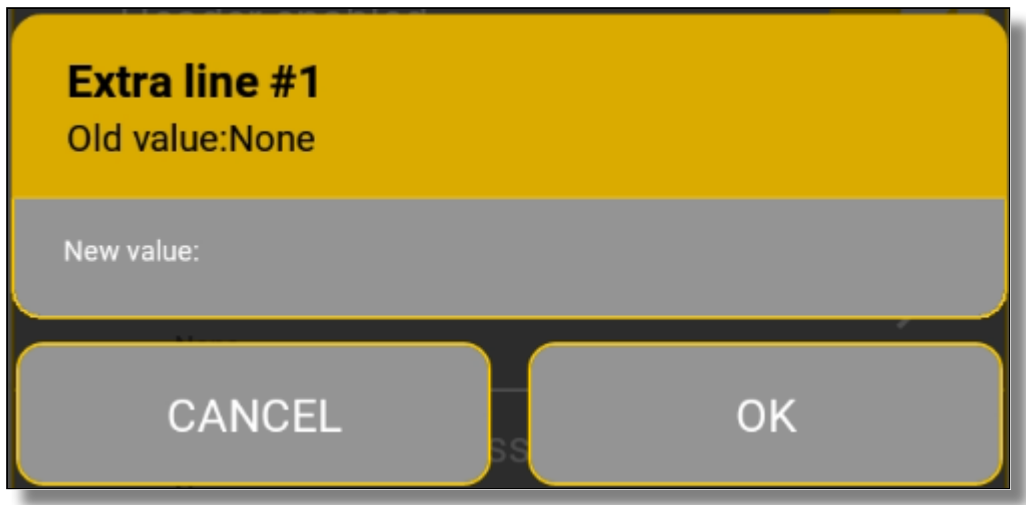

6. If necessary, touch **Extra line #2**, enter your text in the field, and touch **OK**.

# <span id="page-55-0"></span>Enable or Disable Footer Printing

When you enable printing, the Freebees app can print additional information at the bottom of each transaction receipt. Although this uses more paper, it allows you to display up to four additional lines of text that can include operating hours, website address, telephone number, and more.

**To enable or disable footer printing on transaction receipts:**

1. On the main page, touch the **ADMIN** button at the bottom of the screen.

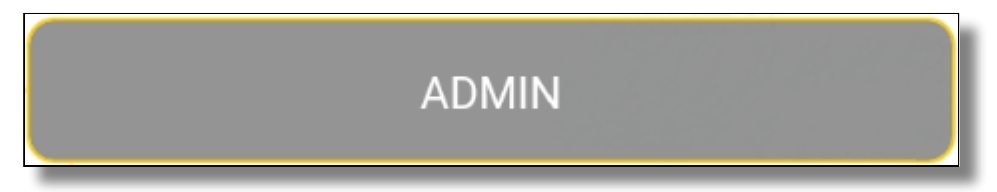

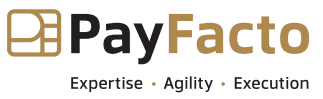

2. In the **Printer** section, toggle the **Footer enabled** button to **On**. Footer text field options appear below the toggle button.

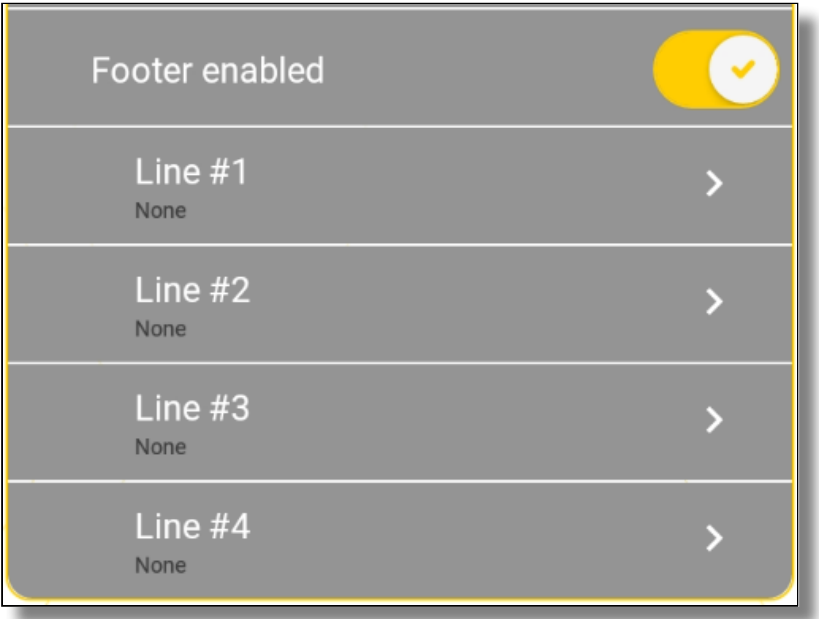

3. To disable footer printing, toggle the **Footer enabled** button to **Off**.

# <span id="page-56-0"></span>Configure Footer Text

When you enable the printing of footer text on your transaction receipts, you can include up to 4 lines of text with a maximum of 40 characters per line.

TIP: You should prepare your message on a piece of paper in advance, to ensure that you have the correct number of characters per line.

### **To configure the footer text for your transaction receipts:**

1. On the main page, touch the **ADMIN** button at the bottom of the screen.

**ADMIN** 

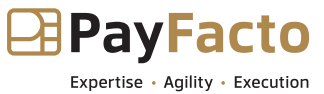

2. Scroll to the **Printer** section; below the **Footer enabled** toggle button, touch **Line #1** and enter your footer text in the field and touch **OK**.

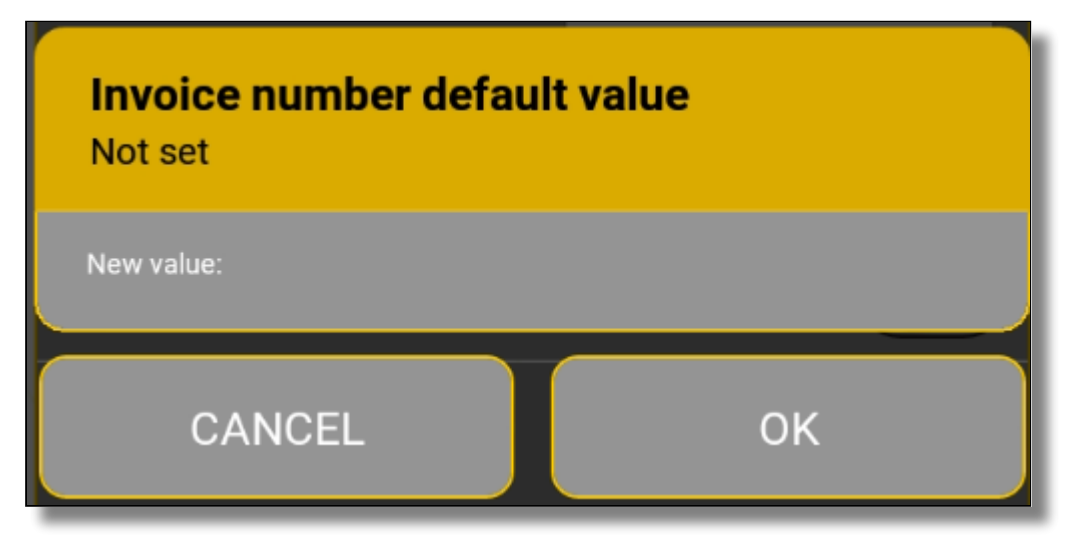

3. Repeat step **2** for each additional line of footer text you wish to add, by touching **Line #2**, **Line #3**, and **Line #4** the text you enter for these fields will appear on all the transaction receipts.